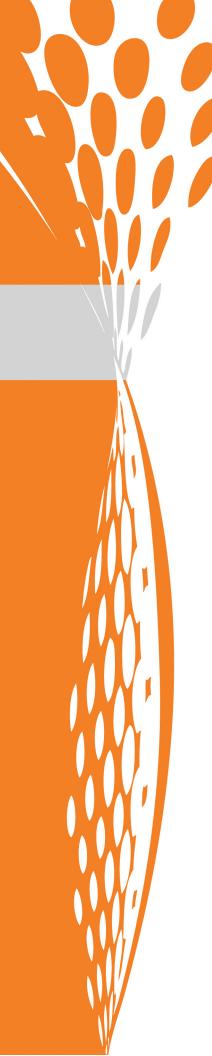

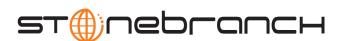

# Universal Enterprise Controller Client Applications

User Guide

**Universal Products** 

Version 3.2.0

# Universal Enterprise Controller Client Applications

# **User Guide**

# **Universal Products 3.2.0**

| <b>Document Name</b>         | Universal Enterprise Controller 3.2.0 Client Applications User Guide |      |         |        |            |
|------------------------------|----------------------------------------------------------------------|------|---------|--------|------------|
| Document ID                  | uec-ca-32                                                            | 02   |         |        |            |
| Products                     | z/OS                                                                 | UNIX | Windows | OS/400 | HP NonStop |
| UEC Administration           |                                                                      |      | ~       |        |            |
| Universal Activity Monitor   |                                                                      |      | ~       |        |            |
| Universal Management Console |                                                                      |      | ~       |        |            |

## **Stonebranch Documentation Policy**

This document contains proprietary information that is protected by copyright. All rights reserved. No part of this publication may be reproduced, transmitted or translated in any form or language or by any means, electronic or mechanical, including photocopy, recording, or any information storage and retrieval system, without permission, in writing, from the publisher. Requests for permission to make copies of any part of this publication should be mailed to:

Stonebranch, Inc.

950 North Point Parkway, Suite 200
Alpharetta, GA 30005 USA
Tel: (678) 366-7887
Fax: (678) 366-7717

Stonebranch, Inc.® makes no warranty, express or implied, of any kind whatsoever, including any warranty of merchantability or fitness for a particular purpose or use.

The information in this documentation is subject to change without notice.

Stonebranch shall not be liable for any errors contained herein or for incidental or consequential damages in connection with the furnishing, performance or use of this document.

All products mentioned herein are or may be trademarks of their respective owners.

© 2003-2010 by Stonebranch, Inc.
All rights reserved.

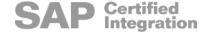

# **Summary of Changes**

Changes for Universal Enterprise Controller 3.2.0 Client Applications User Guide (uec-ca-3202) September 8, 2009

#### **Universal Activity Monitor 3.2.0.2**

- Added Tool Tips in Section 4.7.1 Data Table Icons.
- Added Table 4.7 Filter Matching Types in Section 4.7.2 Data Table Filter Tool.

# Changes for Universal Enterprise Controller 3.2.0 Client Applications User Guide (uec-ca-3201) September 5, 2008

 Added toll-free telephone number for North America in Appendix A Customer Support.

#### **Universal Activity Monitor 3.2.0.1**

 Added job views (for Universal Command and Universal Data Mover) and file views in Chapter 4 Universal Activity Monitor.

# Changes for Universal Enterprise Controller 3.2.0 Client Applications User Guide (uec-ca-320) May 16, 2008

• This is the first version of the Universal Enterprise Controller 3.2.0 Beta Client Applications document.

# **Contents**

| Summary of Changes                                        | 5              |
|-----------------------------------------------------------|----------------|
| Contents                                                  |                |
| List of Figures                                           | 11             |
| List of Tables                                            |                |
| Preface                                                   |                |
| Document Structure                                        |                |
| Document Organization                                     | 18             |
| Chapter 1 Universal Enterprise Controller Client Applicat | ions Overview  |
| 1.1 Overview                                              | inistration 19 |
| Chapter 2 Accessing the Client Applications               |                |
| 2.1 Overview                                              |                |
| <b>G</b>                                                  |                |
| 2.3 Logging In to a UEC Client Application .              | 25             |

| Chapter 3 UEC Administration         |                        | 26       |
|--------------------------------------|------------------------|----------|
|                                      |                        |          |
|                                      | dministration 2        |          |
|                                      | en Information         |          |
| 3.3 Menu Bar                         |                        | 29       |
| 5 5                                  |                        | 29       |
|                                      | tration 3              |          |
|                                      | t UEC Administration 3 |          |
|                                      |                        |          |
| •                                    |                        |          |
| •                                    |                        | 37<br>20 |
|                                      | o a User               |          |
| 3.6 Editing a User                   |                        | 12       |
| 3.7 Deleting a User                  |                        | 13       |
| 3.8 Adding a Group                   |                        | 14       |
| 3.9 Editing a Group                  |                        | 16       |
| 3.10 Deleting a Group                |                        | 18       |
| 3.11 Adding an Agent                 |                        | 19       |
| 3.12 Editing an Agent                |                        | 52       |
| 3.13 Deleting an Agent               | 5                      | 54       |
| 3.14 Adding an SAP System            | 5                      | 55       |
| 3.15 Editing an SAP System           | 5                      | 58       |
| 3.16 Deleting an SAP System          |                        | 30       |
| Chapter 4 Universal Activity Monitor | 6                      | 31       |
| 4.1 Overview                         |                        | 31       |
| 4.1.1 UAM Tasks                      |                        | 31       |
| <u> </u>                             |                        | 32<br>33 |
| 4.3 Menu Bar                         |                        | 34       |
| 4.4 Tool Bar                         |                        | 35       |
| 4.5 Filter Group Panel               |                        | 37       |
|                                      |                        | 86<br>86 |
| <u> </u>                             |                        | 39<br>70 |
|                                      |                        | ٠        |

|              | 4.6.4 Files Category                          |          |
|--------------|-----------------------------------------------|----------|
|              | 4.6.5 Systems Category                        |          |
|              | 4.7 Data Table                                | 73<br>73 |
|              | 4.7.1 Data Table Icons                        | 74       |
|              | Tool Tips                                     | 75       |
|              | 4.7.2 Data Table Filter Tool                  | 76       |
|              | 4.7.3 Sorting Data in the Data Table          | 78       |
|              | 4.7.4 Customizing Layout of the Data Table    | 79       |
|              | Saving a Data Table Layout                    | 79<br>79 |
|              | Resetting the Default Data Table Layout       | 80       |
|              | 4.7.6 Displaying a Properties Table           | 80       |
|              | 4.7.7 Displaying a Jobs Table                 |          |
|              | 4.8 Data Details Table                        | 81       |
|              | NA Values                                     |          |
|              | 4.8.1 Properties Table                        | 81       |
|              | 4.8.2 Jobs Table                              | 82       |
|              | 4.9 User-Specific Tasks                       |          |
|              | 4.9.1 Changing a Password                     | 83       |
|              | •                                             |          |
|              | 4.9.3 Resetting the Default Data Table Layout | 84<br>84 |
|              | 4.9.5 Logging Off Universal Activity Monitor  | 85       |
|              | Universal Activity Monitor Screen Size        |          |
|              | ·                                             |          |
|              | 4.10 Stopping a Component                     | 88       |
|              | Example                                       |          |
|              |                                               |          |
| Chapter 5 Un | iversal Management Console                    | 90       |
|              | 5.1 Overview                                  | 90       |
|              | 5.1.1 UMC Applications                        | 90       |
|              | 5.2 Using Universal Management Console        | 91<br>92 |
|              | 5.3 Menu Bar                                  | 93       |
|              | 5.4 Tool Bar                                  | 95       |
|              | 5.5 User Tasks                                | 97       |
|              | 5.5.1 Accessing UMC Applications              | 97       |
|              | 5.5.2 Logging Off UMC                         | 97       |
|              | 5.5.3 Displaying Information about UMC        | 98       |
|              | 5.6 Agent Update                              | 99       |
|              |                                               |          |

| 5.6.1 Accessing Agent Update                               | 99  |
|------------------------------------------------------------|-----|
| Agent Tree                                                 | 100 |
| Configuration Tree                                         | 101 |
| Configuration Options Table                                | 102 |
| 5.6.2 Modifying Agent Configurations                       | 104 |
| Undoing / Redoing Table Actions                            |     |
| 5.6.3 Modifying Universal Access Control Lists             | 106 |
| UACL Configuration Actions                                 | 106 |
| Adding a UACL Entry                                        | 107 |
| Editing a UACL Entry                                       |     |
| Deleting a UACL Entry                                      | 109 |
| Moving Up a UACL Entry                                     |     |
| Moving Down a UACL Entry                                   | 109 |
| 5.6.4 Committing Agent Configurations                      |     |
| 5.6.5 Validating Agent Configurations (Without Committing) | 112 |
| 5.6.6 Correcting Invalid Agent Configuration Values        | 113 |
| 5.6.7 Saving Agent Configurations as a Profile             | 114 |
| 5.7 Mass Update                                            | 115 |
| 5.7.1 Accessing Mass Update                                |     |
| Profile Tree                                               |     |
| Profile Configurations Tree                                |     |
| Profile Agents Tree                                        |     |
| Profile Configurations Options Table                       |     |
| 5.7.2 Creating a Profile                                   |     |
| 5.7.3 Adding / Removing Configurations in a Profile        |     |
| 5.7.4 Adding / Removing Agents in a Profile                |     |
| 5.7.5 Modifying Profile Configurations                     |     |
| Undoing / Redoing Table Actions                            |     |
| 5.7.6 Modifying Universal Access Control Lists             |     |
| Modifying a UACL Configuration                             |     |
| Adding a UACL Entry                                        | 130 |
| Editing a UACL Entry                                       |     |
| Deleting a UACL Entry                                      |     |
| Moving Up a UACL Entry                                     |     |
| Moving Down a UACL Entry                                   |     |
| 5.7.7 Saving Profile Configurations                        | 133 |
| 5.7.8 Saving Profile Configurations As Another Profile     |     |
| 5.7.9 Validating Profile Configurations (Without Saving)   |     |
| 5.7.10 Committing Profile Configurations                   |     |
| Profile not Saved                                          |     |
| 5.7.11 Correcting Invalid Profile Configuration Values     |     |
| 5.7.12 Closing a Profile                                   |     |
| Invalid Values in a Profile                                | 139 |

| 5.7.13 Deleting a Profile                                                              | 140               |
|----------------------------------------------------------------------------------------|-------------------|
| 5.8 Commit Queue 5.8.1 Accessing Commit Queue 5.8.2 Commit Summary 5.8.3 Commit Detail | 141<br>142<br>142 |
| 5.8.4 Canceling a Commit                                                               | 144               |
| Index                                                                                  | 145               |

# **List of Figures**

| Chapter 2 Accessing the   | Client Applications                               | 21 |
|---------------------------|---------------------------------------------------|----|
| Figure 2.1                | Connect To Universal Enterprise Controller dialog | 22 |
| Figure 2.2                | Add Connection dialog                             |    |
| Figure 2.3                | User Login dialog                                 |    |
| Chapter 3 UEC Administr   | ation                                             | 26 |
| Figure 3.4                | UEC Administration screen                         | 27 |
| Figure 3.5                | UEC Administration - Change Password Dialog       | 29 |
| Figure 3.6                | Connect To Universal Enterprise Controller dialog |    |
| Figure 3.7                | UEC Administration - Close Monitor dialog         |    |
| Figure 3.8                | UEC - About UEC Administration dialog             |    |
| Figure 3.9                | UEC Administration - Add User Dialog              |    |
| Figure 3.10               | UEC Administration - User Access Dialog           | 37 |
| Figure 3.11               | UEC Administration - Agent Group Access List      |    |
| Figure 3.12               | UEC Administration - Configuration Access List    |    |
| Figure 3.13               | UEC Administration - Edit User Dialog             | 42 |
| Figure 3.14               | UEC Administration - Delete User Dialog           | 43 |
| Figure 3.15               | UEC Administration - Add Group Dialog             | 44 |
| Figure 3.16               | UEC Administration - Edit Group Dialog            | 46 |
| Figure 3.17               | UEC Administration - Delete Group Dialog          | 48 |
| Figure 3.18               | UEC Administration - Add Agent Dialog             | 49 |
| Figure 3.19               | UEC Administration - Add Group dialog             | 51 |
| Figure 3.20               | UEC Administration - Edit Agent Dialog            |    |
| Figure 3.21               | UEC Administration - Delete Agent Dialog          | 54 |
| Figure 3.22               | UEC Administration - Add SAP System Dialog        | 55 |
| Figure 3.23               | UEC Administration - Add Group Dialog             |    |
| Figure 3.24               | UEC Administration - Edit SAP System Dialog       | 58 |
| Figure 3.25               | UEC Administration - Delete SAP System Dialog     | 60 |
| Chapter 4 Universal Activ | ity Monitor                                       | 61 |
| Figure 4.26               | Universal Activity Monitor screen                 | 62 |
|                           | UAM - Filter Group Panel                          |    |

|         | Figure 4.28      | UAM - Filter Tree                                               | 68  |
|---------|------------------|-----------------------------------------------------------------|-----|
|         | Figure 4.29      | UAM - Filter Tree / Alerts Category Filters                     |     |
|         | Figure 4.30      | UAM - Filter Tree / Jobs Category Filters                       |     |
|         | Figure 4.31      | UAM - Filter Tree / Files Category Filters                      |     |
|         | Figure 4.32      | UAM - Filter Tree / Systems Category Filters                    |     |
|         | Figure 4.33      | UAM - Data Table                                                |     |
|         | Figure 4.34      | UAM - Data Table / Filter Tool                                  |     |
|         | Figure 4.35      | UAM - Properties Table                                          |     |
|         | Figure 4.36      | UAM - Jobs Table                                                |     |
|         | Figure 4.37      | UAM - Change Password dialog                                    | 83  |
|         | Figure 4.38      | Connect To Universal Enterprise Controller dialog               |     |
|         | Figure 4.39      | UAM - Close Monitor dialog                                      | 85  |
|         | Figure 4.40      | UAM - About Universal Activity Monitor dialog                   | 87  |
|         | Figure 4.41      | UAM - Stop Component dialog                                     |     |
| Chapter | 5 Universal Mana | agement Console                                                 | 90  |
|         |                  | Universal Management Console screen (Initial Display)           |     |
|         | Figure 5.43      | Connect To Universal Enterprise Controller dialog               |     |
|         | Figure 5.44      | UMC - Close Remote Configuration dialog                         |     |
|         | Figure 5.45      | UMC - About Universal Management Console dialog                 |     |
|         | Figure 5.46      | UMC - Agent Update screen                                       |     |
|         | Figure 5.47      | UMC - Agent Update screen / Agent Tree                          |     |
|         | Figure 5.48      | UMC - Agent Update screen / Configuration Tree                  |     |
|         | Figure 5.49      | UMC - Agent Update screen / Configuration Options table         |     |
|         | Figure 5.50      | UMC - Agent Update / Configuration Option Selected              |     |
|         | Figure 5.51      | UMC - Agent Update / Universal Access Control List Options      |     |
|         | Figure 5.52      | UMC - Agent Update / Universal Access Control List Option -     |     |
|         |                  | Add Row                                                         | 107 |
|         | Figure 5.53      | UMC - Agent Update / Universal Access Control List Option -     |     |
|         |                  | Edit Row                                                        |     |
|         | Figure 5.54      | UMC - Agent Update / Commit dialog                              |     |
|         | Figure 5.55      | UMC - Agent Update / Commit Status dialog                       |     |
|         | Figure 5.56      | UMC - Agent Update / Validate dialog                            |     |
|         | Figure 5.57      | Profile Save As dialog                                          |     |
|         | Figure 5.58      |                                                                 |     |
|         | Figure 5.59      | UMC - Mass Update screen / Profile Tree                         |     |
|         | Figure 5.60      | UMC - Mass Update screen / Profile Configurations tree          |     |
|         | Figure 5.61      | UMC - Mass Update screen / Profile Agents tree                  |     |
|         | Figure 5.62      | UMC - Mass Update screen / Profile Configurations Options table |     |
|         | Figure 5.63      | UMC - Mass Update / New Profile dialog                          |     |
|         | Figure 5.64      | UMC - Mass Update / Edit Configuration List dialog              |     |
|         | Figure 5.65      | UMC - Mass Update / Edit Agent List dialog                      |     |
|         | Figure 5.66      | UMC - Mass Update / Option Selected                             |     |
|         | Figure 5.67      | UMC - Mass Update / Universal Access Control List Options       | 129 |
|         | Figure 5.68      | UMC - Mass Update / Universal Access Control List Option -      |     |
|         | F:               | Add Row                                                         | 130 |
|         | Figure 5.69      | UMC - Mass Update / Universal Access Control List Option -      | 404 |
|         | F:               | Edit Row                                                        |     |
|         | Figure 5.70      | UMC - Mass Update / Save As dialog                              | 134 |

| Figure 5.71            | UMC - Mass Update / Commit dialog         | 136 |
|------------------------|-------------------------------------------|-----|
|                        | UMC - Mass Update / Commit Status dialog  |     |
| Figure 5.73            | UMC - Mass Update / Validate dialog       | 138 |
| Figure 5.74            | UMC - Mass Update / Delete Profile dialog | 140 |
| Figure 5.75            | UMC - Commit Queue screen                 | 141 |
|                        |                                           |     |
| Appendix A Customer Su | pport                                     | 144 |

# **List of Tables**

| Chapter 3 UEC Adminis   | tration                                         | 26  |
|-------------------------|-------------------------------------------------|-----|
| Table 3.1               | UEC Administration - Menu Selections            | 29  |
|                         | UEC Administration - Tool Bar Icons             |     |
| Chapter 4 Universal Act | ivity Monitor                                   | 61  |
| Table 4.3               | UAM - Menu Selections                           | 64  |
| Table 4.4               | UAM - Tool Bar Icons                            |     |
| Table 4.5               | UAM - Filter Tree / Icons                       | 68  |
| Table 4.6               | UAM - Data Table / Icons                        |     |
| Table 4.7               | Filter Matching Types                           |     |
| Chapter 5 Universal Mai | nagement Console                                | 90  |
| Table 5.8               | UMC screen - Menu Selections                    | 94  |
| Table 5.9               | UMC - Tool Bar Icons                            | 96  |
| Table 5.10              | UMC - Commit Queue / Commit Summary Information | 142 |
|                         | UMC - Commit Queue / Commit Detail Information  |     |

# **Preface**

# **Document Structure**

This document is written using specific conventions for text formatting and according to a specific document structure in order to make it as useful as possible for the largest audience. The following sections describe the document formatting conventions and organization.

#### **Format**

Starting with the Universal Products 3.2.0 release, this new Universal Enterprise Controller (UEC) Client Applications document has been formatted and structured to match its companion document, the Universal Enterprise Controller User Guide.

Most importantly, links to information in user guide have been created in this document.

Note: In order for the links between these documents to work correctly:

- Place the documents in the same folder.
- In Adobe Reader / Adobe Acrobat, de-select Open cross-document link in same window in the General category of your Preferences dialog (selected from the Edit menu).

Document Structure Preface

### Conventions

Specific text formatting conventions are used within this document to represent different information. The following conventions are used.

## Typeface and Fonts

This Font identifies specific names of different types of information, such as file names or directories (for example, \abc\123\help.txt).

### Operating System-Specific Text

Most of this document describes the product in the context of all supported operating systems. At times, it is necessary to refer to operating system-specific information. This information is introduced with a special header, which is followed by the operating system-specific text in a different font size from the normal text.

#### **Windows Vista**

This text pertains specifically to the Windows Vista operating system.

This text resumes the information pertaining to all operating systems.

### Tips from the Stoneman

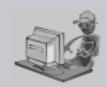

Look to the Stoneman for suggestions or for any other information that requires special attention.

Stoneman's Tip

Document Structure Preface

# **Terminology**

The following terminology is used in the UEC client applications.

#### Agent

Single Universal Products installation, as defined in UEC Administration, comprised of one Universal Broker and one or more other Universal Products.

#### Commit

Commit configuration changes to a single agent or multiple agents assigned to a profile.

#### Configuration

Set of options for a Universal Products component or component definition, or a set of rules for a Universal Access Control List (UACL) entry.

#### Group

One or more Universal Agents and/or SAP systems assigned to one or more users. Groups are used to control a user's access to agents and SAP systems.

By default, two groups are pre-defined in the UEC database:

- A11 Agents group all agents defined in the UEC database.
- A11 SAP Systems group all SAP systems defined in the UEC database.

#### Option

Configuration option of a Universal Products component or component definition, or a UACL entry.

#### **Profile**

Set of configurations to which one or more Universal Agents are assigned so that multiple agents can be configured simultaneously.

#### SAP System

In order for UEC to gain access to and retrieve information from an SAP system, it must first be defined – via UEC Administration – in the UEC database.

#### Save

Save (and validate) modified configuration option values for a Profile.

#### User

User of UEC client applications, as defined in UEC Administration. Each user is given a name, password, and permissions that identify and control access of that user to the UEC client applications.

#### **Validate**

Determine if modified configuration option values are valid.

Document Organization Preface

# **Document Organization**

The document is organized into the following chapters:

Universal Enterprise Controller Client Applications Overview (Chapter 1)
 Overview of the Universal Enterprise Controller client applications.

- Accessing the Client Applications (Chapter 2)
   Information about accessing the UEC client applications.
- UEC Administration (Chapter 3)
   Information about the UEC Administration client application.
- Universal Activity Monitor (Chapter 4)
   Information about the Universal Activity Monitor client application.
- Universal Management Console (Chapter 5)
   Information about the Universal Management Console client application.
- Customer Support (Appendix A)
   Customer support contact information for Universal Enterprise Controller.

# Chapter 1 Universal Enterprise Controller Client Applications Overview

# 1.1 Overview

This chapter provides general information on the Universal Enterprise Controller (UEC) client applications:

- Universal Enterprise Controller Administration
- Universal Activity Monitor
- Universal Management Console

## 1.1.1 Universal Enterprise Controller Administration

The Universal Enterprise Controller (UEC) Administration utility is used to identify the Universal Agents that UEC will monitor and the SAP systems to which UEC will have access.

UEC Administration also is used to administer UEC users and their permissions.

With UEC Administration, a user can:

- Add, modify, and delete users, SAP systems, and agents.
- Assign groups (of agents and/or SAP systems) to users.

Note: A user must have UEC administrative rights in order to use UEC Administration.

Upon installation of UEC, a default user ID (admin) and password (admin) are created having UEC administrative rights. It is recommended that another user with administrative rights is created and the default administrative login (admin) is deleted.

# 1.1.2 Universal Activity Monitor

The Universal Activity Monitor (UAM) displays information about the current status, posted alerts, and job and file activity for all Universal Agents being monitored by UEC throughout an enterprise.

When a Universal Agent or SAP system is added to the Universal Enterprise Controller (UEC), via the UEC Administration application, UEC is able to collect information about that agent or system.

Authorized users are able to use the UAM interface to stop running any Universal Products component (if it is a component of a Universal Agent being polled by UEC).

## 1.1.3 Universal Management Console

The Universal Management Console (UMC) provides a graphical user interface for remotely configuring Universal Agents.

- View and modify the configurations of Universal Agents being monitored by the Universal Enterprise Controller (UEC).
- Modify the configurations of multiple agents simultaneously through the use of Universal Agent profiles.
- View the status of modified configurations committed to agents.

# Chapter 2 Accessing the Client Applications

# 2.1 Overview

Currently, the Universal Enterprise Controller (UEC) client applications can be run only as Windows applications.

To run a UEC client application as a Windows application, you must first:

- 1. Connect to the UEC server on which client applications resides.
- 2. Log in to the client application.

# 2.2 Connecting to UEC

From the Windows **Start** menu, select the UEC client application that you want to run. The Connect to Universal Enterprise Controller dialog displays (Figure 2.1, below), which lets you connect to a Universal Enterprise Controller server.

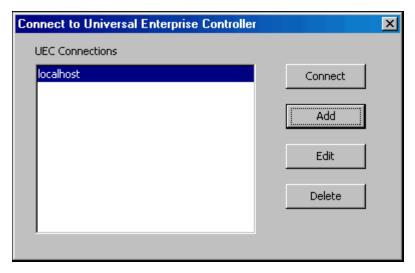

Figure 2.1 Connect To Universal Enterprise Controller dialog

Select a connection in the UEC Connections window and click the **Connect** button. The User Login dialog then displays (Figure 2.3).

If there are no connections listed, you can create one (see 2.2.1 Adding a Connection).

Note: The Connect to Universal Enterprise Controller dialog also lets you **Edit** and **Delete** the user-defined UEC connections.

# 2.2.1 Adding a Connection

Click the **Add** button on the Connect to Universal Enterprise Controller dialog (Figure 2.1) to display the following dialog, which lets you add a connection.

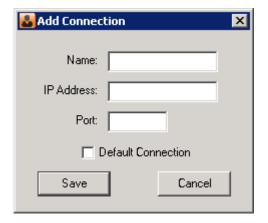

Figure 2.2 Add Connection dialog

- 1. Enter the following information:
  - Name to be associated with the connection
  - IP Address (or hostname)
  - Port (UEC port)
- 2. Check **Default Connection** if you want this connection to be selected automatically the next time that you run the selected UEC client application.
- Click Save to save the connection permanently and redisplay the Connect to Universal Enterprise Controller dialog (Figure 2.1), which displays this new connection.

Note: The UEC Administration utility and the Universal Management Console keep separate controller lists.

## 2.2.2 UEC Connection Information

The UEC client applications create a file, uechosts.txt, that contains the UEC connection information, including the user-defined Agent name and the IP address on which UEC is installed. This file is shared by all client applications on UEC.

This file is located in the **%appdata%\Universal** directory.

Windows 2000, Windows XP, Windows Server 2003

%appdata% resolves to C:\Documents and Settings\userid\Application Data.

Windows Vista, Windows Server 2008

%appdata% resolves to C: \Users\userid\AppData\Roaming.

For all Windows systems, userid is the ID of the user currently logged into Windows.

# 2.3 Logging In to a UEC Client Application

After you connect to Universal Enterprise Controller (Figure 2.1), the following dialog displays, which lets you log in to the selected UEC client application.

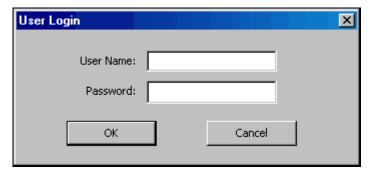

Figure 2.3 User Login dialog

Enter your User Name and Password, and then click the **OK** button.

The default screen for the selected client application then displays.

# Chapter 3 UEC Administration

# 3.1 Overview

The UEC Administration utility is used to identify the Universal Agents that UEC will monitor and the SAP systems to which UEC will have access. It also is used to administer UEC users and their permissions.

With UEC Administration, a user can:

- Add, modify, and delete users, SAP systems, and agents.
- · Assign groups (of agents and/or SAP systems) to users.

## 3.1.1 Tasks Enabled via UEC Administration

By defining users, agents, SAP systems, and groups in UEC Administration, you enable UEC to perform the following tasks:

- Poll status and events of agents.
- Poll information from SAP systems.
- Propagate information to and from the UEC client applications:
  - Universal Activity Monitor (UAM)
  - Universal Management Console (UMC)

Additionally, it allows you, as a UEC user, to:

- Configure agents and their applications through UMC.
- Govern user permissions.

Using UEC Administration UEC Administration

# 3.2 Using UEC Administration

When you log in to UEC Administration, (see Chapter 2 Accessing the Client Applications), the UEC Administration screen displays.

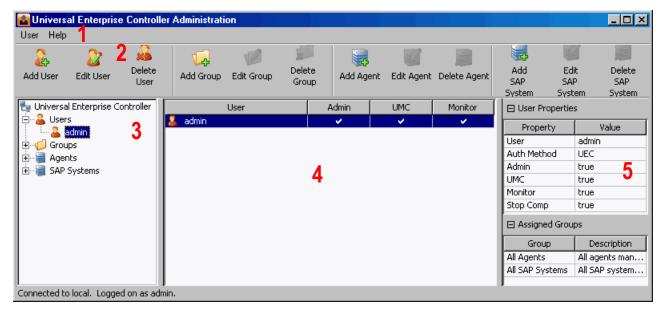

Figure 3.4 UEC Administration screen

### 3.2.1 UEC Administration Screen Information

The UEC Administration screen contains five regions:

- Menu Bar (1)
   The menu bar lets you change your UEC client applications password and log off UEC Administration (see Section 3.3 Menu Bar).
- Tool Bar (2)
   The tool bar lets you add, edit, and delete the four types of UEC database items (users, groups, agents, and SAP systems) in the UEC database (see Section 3.4 Tool Bar).
- UEC Navigation Tree (3)
   The Navigation tree identifies the four types of UEC database items: Users, Groups, Agents, and SAP Systems.

Clicking the + icon next to an item type displays a list, under that item type, of all currently defined items for that type.

Clicking the name of an item type in the Navigation tree displays all currently defined items for that type in the Summary table.

Using UEC Administration UEC Administration

Summary table (4)
 The Summary table displays summary information of all items for a selected type.

 Clicking on an item in the Summary table displays detailed information about that item in the Detail view.

Detail View (5)
 The Detail view displays detailed information about an item selected in the Summary table. It appears only when an item has been selected.

Note: The initial UEC Administration screen that displays when you log in provides a list of all currently defined UEC users. It does not pre-select a specific user and, therefore, does not display the Detail View (5).

The following sections in this chapter identify the information contained in these regions and how these regions are used to perform UEC Administration tasks.

# 3.3 Menu Bar

Table 3.1, below, identifies the items on each menu of the menu bar at the top of the UEC Administration screen (see Figure 3.4).

The table provides a link to the task associated with each item.

| Menu / Item            | Description                                                       |
|------------------------|-------------------------------------------------------------------|
| User / Change Password | Change UEC client applications log in password.                   |
|                        | (See Section 3.3.1 Changing a Password.)                          |
| User / Logoff          | Log off UEC Administration.                                       |
|                        | (See Section 3.3.2 Logging Off UEC Administration.)               |
| Help / About           | View information about UEC Administration.                        |
|                        | (See Section 3.3.3 Viewing Information About UEC Administration.) |

Table 3.1 UEC Administration - Menu Selections

# 3.3.1 Changing a Password

To change the password that you use to log in to UEC client applications, perform the following steps.

1. Click Change Password on the User menu. The Change Password dialog displays.

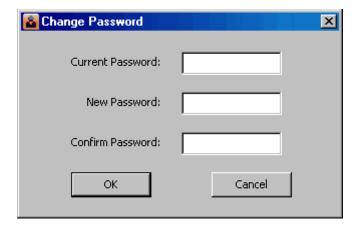

Figure 3.5 UEC Administration - Change Password Dialog

- 1. Enter your Current Password.
- 2. Enter a New Password.
- 3. Reenter your new password in Confirm Password.

4. Click the **0K** button.

If the change was successful, the following dialog displays.

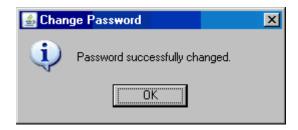

#### 5. Click the **0K** button.

You must use this new password the next time that you log in to any of the UEC client applications.

# 3.3.2 Logging Off UEC Administration

To log off UEC Administration, perform the following tasks.

1. Click **Logoff** on the **User** menu. The Connect to Universal Enterprise Controller dialog displays.

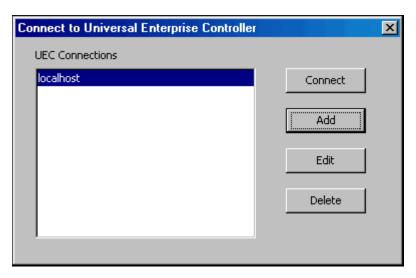

Figure 3.6 Connect To Universal Enterprise Controller dialog

2. Click the **x** icon in the top, right corner to disconnect from the Universal Enterprise Controller Server on which UAM resides. The Close Monitor dialog then displays.

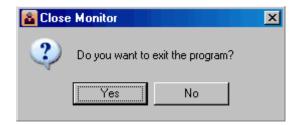

Figure 3.7 UEC Administration - Close Monitor dialog

3. Click the Yes button to log off UEC Administration.

# 3.3.3 Viewing Information About UEC Administration

To view information about the version of UEC Administration to which you have logged in, click **About** on the **Help** menu. The About UEC Administration dialog then displays.

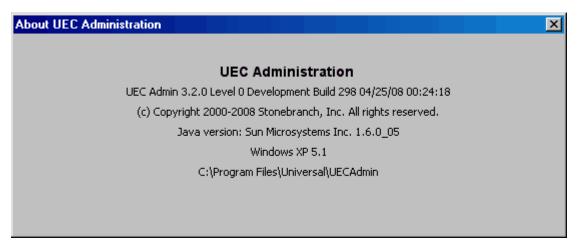

Figure 3.8 UEC - About UEC Administration dialog

Tool Bar UEC Administration

# 3.4 Tool Bar

The UEC Administration tool bar provides a set of 12 icons that let you select the UEC Administration functions. Table 3.2, below, identifies these icons.

| Icon         | Description                                                                       |
|--------------|-----------------------------------------------------------------------------------|
| Add User     | Add a UEC user.<br>(See Section 3.5 Adding a User.)                               |
| Edit User    | Edit a UEC user. (See Section 3.6 Editing a User.)                                |
| Delete User  | Delete a UEC user. (See Section 3.7 Deleting a User.)                             |
| Add Group    | Add a group of UEC agents or SAP systems. (See Section 3.8 Adding a Group.)       |
| Edit Group   | Edit a group of UEC agents or SAP systems. (See Section 3.9 Editing a Group.)     |
| Delete Group | Delete a group of UEC agents or SAP systems. (See Section 3.10 Deleting a Group.) |
| Add Agent    | Add an agent. (See Section 3.11 Adding an Agent.)                                 |
| Edit Agent   | Edit an agent. (See Section 3.12 Editing an Agent.)                               |

Tool Bar UEC Administration

| Icon              | Description                                                      |
|-------------------|------------------------------------------------------------------|
| Delete Agent      | Delete an agent. (See Section 3.13 Deleting an Agent.)           |
| Add SAP System    | Add an SAP system. (See Section 3.14 Adding an SAP System.)      |
| Edit SAP System   | Edit an SAP system. (See Section 3.15 Editing an SAP System.)    |
| Delete SAP System | Delete an SAP system. (See Section 3.16 Deleting an SAP System.) |

Table 3.2 UEC Administration - Tool Bar Icons

Note: The Edit and Delete icons for a database item (user, group, agent, or SAP system) are enabled only when a specific item of that type is selected in the Navigation tree or Summary table.

Adding a User UEC Administration

# 3.5 Adding a User

Perform the following steps to add a UEC user.

- 1. Display the Add User dialog (Figure 3.9, below) either by:
  - Clicking Add User icon on the UEC Administration tool bar.
  - Clicking on Users in the UEC Navigation tree and then clicking on the Add button that displays when you right-click anywhere in the Navigation tree.

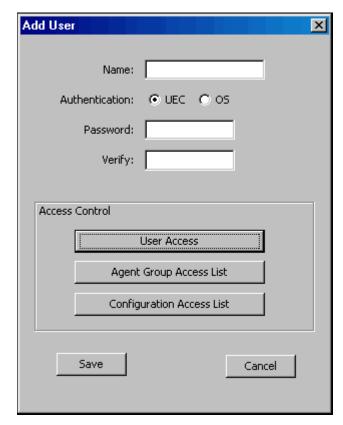

Figure 3.9 UEC Administration - Add User Dialog

2. Enter a **Name** to identify the user in the UEC database. The user must use this name to log in to any of the UEC client applications.

Note: User names and passwords are case-sensitive.

Duplicate user names are not allowed.

- 3. Select a method of **Authentication**: UEC or OS.
  - If you select OS, the Name and Password must be the same as those defined on the operating system where UEC is installed.
  - If you select **UEC**, the login requires the password as defined for the user in the UEC database.

Adding a User UEC Administration

4. If you selected UEC, enter a **Password** and then, at **Verify**, reenter the password. If you selected **0S** in Step 3, **Password** is disabled. The OS method provides authentication on the operating system where UEC is executing. Therefore, the password entry is unnecessary.

- If you want to select permissions for the user, click the User Access button. The User Access dialog displays (see Section 3.5.1 Assigning User Permissions).
  - After you select permissions for this user, you are returned to the Add User dialog.
- 6. If you want to assign one or more agent groups to the user, click the **Agent Group Access List** button. The Agent Group Access List dialog displays (see Section 3.5.2 Assigning Agent Groups to a User).
  - After you assign agent groups to this user, you are returned to the Add User dialog.
- 7. If you want to assign the user UMC access to the one or more agent configurations, click the **Configuration Access List** button. The Configuration Access List dialog displays (see Section 3.5.3 Assigning Configuration Access to a User).
  - After you assign configurations to this user, you are returned to the Add User dialog.
  - Note: The Configuration Access List button is enabled only if you have selected Manage Configurations in the User Access dialog (Figure 3.10).
- 8. Click the **Save** button to add the new user in the UEC database (or click the **Cance1** button to exit the Add User dialog without adding the user to the UEC database).

## 3.5.1 Assigning User Permissions

The User Access dialog (Figure 3.10, below) lets you assign permissions to a user.

To display the User Access dialog, click the **User Access** button on the Add User dialog (Figure 3.9) or the Edit User dialog (Figure 3.13).

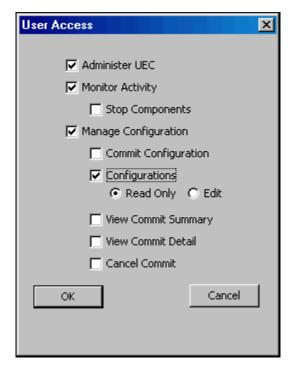

Figure 3.10 UEC Administration - User Access Dialog

- 1. Select Administer UEC to permit the user to access UEC Administration.
- 2. Select Monitor Activity to permit the user to access Universal Activity Monitor (UAM).
- 3. Select **Stop Components** to permit the user to stop a component using UAM.
- 4. Select Manage Configuration to permit the user to access the Universal Management Console (UMC).
- 5. Select **Commit Configuration** to permit the user to commit configuration values and profiles to agents in UMC.
- 6. Select **Configurations**, and then either of the following, to permit the user access to agent configurations and profiles in UMC:
  - Read 0n1y: User can view configurations and profile values.
  - Edit: User can alter configuration and profile values.
- 7. Select View Commit Summary to permit the user to view the Commit Summary table in UMC.
- 8. Select View Commit Detail to permit the user to view the detail of a selected commit in UMC.
- 9. Select Cancel Commit to permit the user to cancel a commit in UMC.

10. Click the **OK** button to accept the selections on this dialog and return to the previous dialog (or click the **Cance1** button to exit the dialog without accepting the selections). Only when you click the **Save** button on the Add User or Edit User dialog are the selections saved.

## 3.5.2 Assigning Agent Groups to a User

The Agent Group Access List dialog lets you assign groups of agents and/or SAP systems to a user.

To display the Agent Group Access List dialog (Figure 3.11, below) click the **Agent Group Access List** button on the Add User dialog (Figure 3.9) or the Edit User dialog (Figure 3.13).

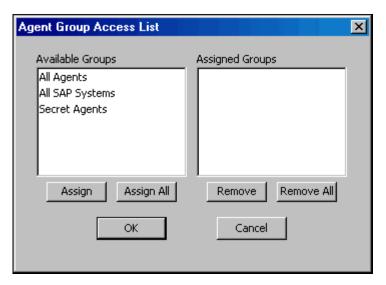

Figure 3.11 UEC Administration - Agent Group Access List

The Available Groups window identifies all currently defined groups that have not been assigned to the user.

The **Assigned Groups** window identifies all currently defined groups that have been assigned to the user.

- 1. Double-click a group to move it from one window to another OR:
  - a. Click on a group (or use the Ctr1 key to click on more than one group).
  - b. Click the Assign button to move the selected group(s) to the Assigned Groups window; click the Remove button to move the selected group(s) to the Available Groups window.
- 2. Click the Assign A11 button to move all Available Groups to the Assigned Groups window.
- 3. Click the Remove A11 button to move all Assigned Groups to the Available Groups window.
- 4. Click the **OK** button to save the selected assignments and returns you to the previous dialog (or click the **Cance1** button to exit the dialog without saving the selections).

## 3.5.3 Assigning Configuration Access to a User

The Configuration Access List dialog lets you assign user access to one or more Universal Products configurations.

To display the Configuration Access List dialog (Figure 3.12, below), click the **Configuration Access List** button on the Add User dialog (Figure 3.9) or the Edit User dialog (Figure 3.13).

Note: The Configuration Access List button is enabled only if you have selected Manage Configurations in the User Access dialog (Figure 3.10).

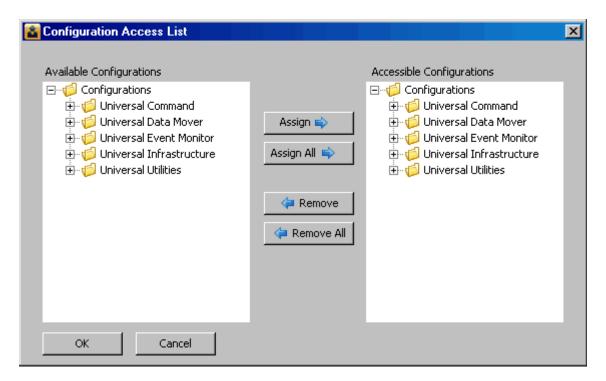

Figure 3.12 UEC Administration - Configuration Access List

The Available Configurations window identifies all currently available configurations.

The Accessible Groups window identifies all configurations that have been assigned access to the user.

(Click the + icon next to each configurations group in the window to see its list of configurations. Configurations can be added or removed from each list individually or by group.)

 Click on an Available or Accessible configuration group or individual configuration (or use the Ctr1 key to click on more than one configuration group and/or individual configuration).

- Click the Assign button to add selected Available Configurations to the Accessible Configurations window; click the Remove button to remove selected Accessible Configurations from that window.
- 3. Click the Assign A11 button to add all configurations to the Accessible Configurations window.
- 4. Click the **Remove All** button to remove all configurations from the Accessible Configurations window.
- 5. Click the **OK** button to save the selected assignments and returns you to the previous dialog (or click the **Cance1** button to exit the dialog without saving the selections).

# 3.6 Editing a User

Perform the following steps to edit a UEC user.

- Select a UEC user to edit either by:
  - a. Double-clicking on a user name in the Navigation tree or the Summary table.
  - b. Clicking on a user name in the Navigation tree or the Summary table and then clicking the Edit User icon on the UEC Administration tool bar.
  - c. Clicking on a user name in the Navigation tree and then clicking on the Edit button that displays when you right-click anywhere in the Navigation tree.

The Edit User dialog displays.

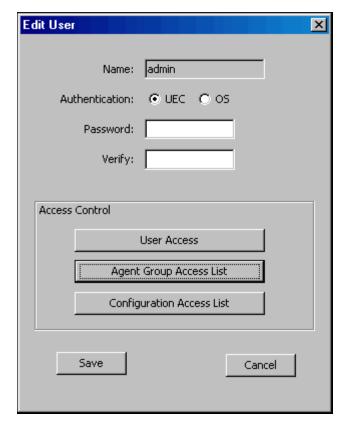

Figure 3.13 UEC Administration - Edit User Dialog

- 2. Enter and/or edit information as instructed via the Add User Dialog (see Section 3.5 Adding a User).
- 3. Click the **Save** button to save the changes to the selected user (or click the **Cance1** button to exit the Edit User dialog without editing the user in the UEC database).

Deleting a User UEC Administration

# 3.7 Deleting a User

Perform the following steps to delete a UEC user.

- 1. Select a UEC user to delete either by:
  - a. Clicking on a user name in the Navigation tree or the Summary table and then clicking the Delete User icon on the UEC Administration tool bar.
  - b. Clicking on a user name in the Navigation tree and then clicking the **Delete** button that displays when you right-click anywhere in the Navigation tree.

The Delete User dialog displays.

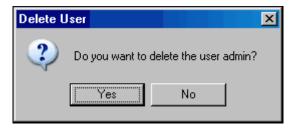

Figure 3.14 UEC Administration - Delete User Dialog

2. Click the Yes button to delete the selected user (or click the No button to retain the user).

Adding a Group UEC Administration

# 3.8 Adding a Group

Perform the following steps to add a UEC group.

- 1. Display the Add Group dialog either by:
  - a. Clicking the Add Group icon on the UEC Administration tool bar.
  - b. Clicking on **Groups** in the Navigation tree and then clicking on the **Add** button that displays when you right-click anywhere in the Navigation tree.

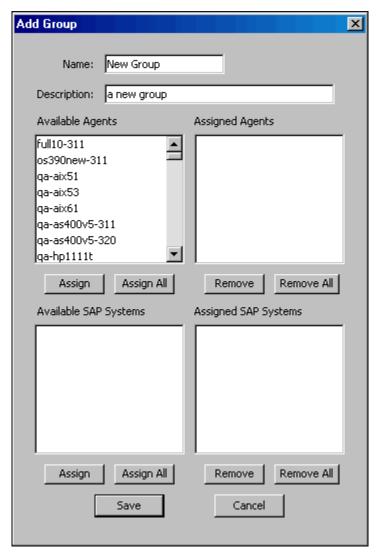

Figure 3.15 UEC Administration - Add Group Dialog

Adding a Group UEC Administration

The Available Agents window identifies all currently defined agents that are available to be assigned to the group. The Assigned Agents window identifies all currently defined agents that have been assigned to the group.

The Available SAP Systems window identifies all currently defined SAP systems that are available to be assigned to the group. The Assigned SAP Systems window identifies all currently defined SAP systems that have been assigned to the group.

2. Enter a **Name** for the group.

Note: Group names are case-sensitive.

Duplicate group names are not allowed.

- 3. Enter a **Description** of the group.
- 4. Assign agents to the group by moving them to the **Assigned Agents** window. Either:
  - a. Double-click on an agent in the Available Agents window.
  - b. Click on an agent in the Available Agents window (or use the Ctrl key to click on more than one agent) and then click the Assign button.
  - c. Click the Assign A11 button.
- 5. Remove agents from the group by moving them to the Available Agents window. Either:
  - a. Double-click on an agent in the Assigned Agents window.
  - b. Click on an agent in the Assigned Agents window (or use the Ctrl key to click on more than one agent) and then click the Remove button.
  - c. Click the Remove A11 button.
- 6. Assign SAP systems to the group by moving them to the **Assigned SAP Systems** window. Either:
  - a. Double-click on an SAP system in the Available SAP Systems window.
  - b. Click on an SAP system in the Available SAP Systems window (or use the Ctrl key to click on more than one SAP system) and then click the Assign button.
  - c. Click the Assign A11 button.
- 7. Remove SAP systems from the group by moving them to the Available SAP Systems window. Either:
  - a. Double-click on an SAP system in the Assigned SAP Systems window.
  - b. Click on an SAP system in the **Assigned SAP Systems** window (or use the **Ctr1** key to click on more than one SAP system) and then click the **Remove** button.
  - c. Click the Remove All button.
- 8. Click the Save button to add the new group and return you to the previous dialog (or click the Cance1 button to cancel the addition of this new group).

Editing a Group UEC Administration

# 3.9 Editing a Group

Perform the following steps to edit a UEC group.

- 1. Select a UEC group either by:
  - a. Double-clicking on a group name in the Navigation tree or the Summary table.
  - b. Clicking on a group name in the Navigation tree or the Summary table and then clicking the **Edit Group** icon on the UEC Administration tool bar.
  - c. Clicking on a group name in the Navigation tree and then clicking on the Edit button that displays when you right-click anywhere in the Navigation tree.

The Edit Group dialog displays.

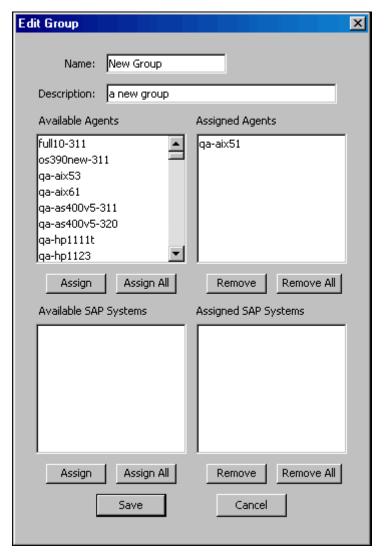

Figure 3.16 UEC Administration - Edit Group Dialog

Editing a Group UEC Administration

2. Enter and/or edit information for the group in the same way as instructed for adding a group (see Section 3.8 Adding a Group).

3. Click the **Save** button to save the changes to the selected group (or click the **Cance1** button to exit the dialog without editing the group in the UEC database).

Deleting a Group UEC Administration

# 3.10 Deleting a Group

Perform the following steps to delete a UEC group.

- 1. Select a UEC group to delete either by:
  - a. Clicking on a group name in the Navigation tree or the Summary table and then clicking the **Delete Group** icon on the UEC Administration tool bar.
  - b. Clicking on a group name in the Navigation tree and then clicking the **Delete** button that displays when you right-click anywhere in the Navigation tree.

The Delete Group dialog displays.

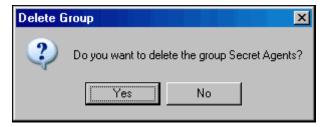

Figure 3.17 UEC Administration - Delete Group Dialog

2. Click the Yes button to delete the selected group (or click No to retain the group).

Adding an Agent UEC Administration

# 3.11 Adding an Agent

Perform the following steps to add a UEC agent.

- 1. Display the Add Agent dialog (Figure 3.18, below) either by:
  - a. Clicking Add Agent icon on the UEC Administration tool bar.
  - b. Clicking on **Agents** in the Navigation tree and then clicking on the **Add** button that displays when you right-click anywhere in the Navigation tree.

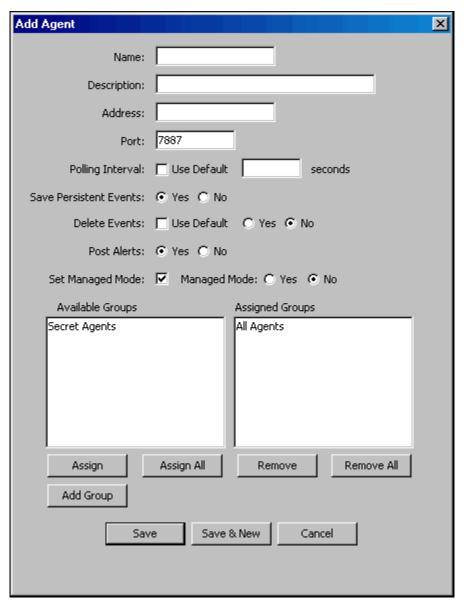

Figure 3.18 UEC Administration - Add Agent Dialog

Adding an Agent UEC Administration

The Available Groups window identifies all currently defined groups to which the agent can be assigned.

The **Assigned Groups** window identifies all currently defined groups to which the agent currently is assigned. (Every agent automatically is assigned to the **All Agents** group.)

2. Enter a **Name** for the agent.

Note: Agent names are case-sensitive.

Duplicate agent names are not allowed.

- 3. Enter a **Description** of the agent.
- 4. Enter the **Address** of the agent (the host name or IP address where the agent is running).
- 5. Enter the **Port** (listening port) of the agent.
- 6. Select a **Polling Interval** for the agent (the interval of time that UEC will use to poll that agent). Either:
  - a. Select **Use Default** for UEC to poll the agent at the interval specified by the UEC POLLING\_INTERVAL configuration option.
  - b. De-select **Use Default** and enter the number of seconds at which to poll the agent.
- 7. For Save Persistent Events, select whether or not you want UEC to save persistent events of the agent to the event database (Yes or No).
- 8. For **Delete Events**, specify whether or not UEC is to notify the agent to delete its events. Either:
  - a. Select **Use Default** for UEC to use the UEC <u>DELETE\_EVENTS\_ON\_BROKER</u> configuration option to determine if events are to be deleted on the agent.
  - b. Select Yes to delete events on an agent.
  - c. Select **No** to not delete events on an agent.
- 9. For Post Alerts, select whether or not you want to send alerts to the system console for this agent (Yes or No).
- 10. For **Set Managed Mode**, select whether or not you want changes to the configuration options for that agent and its applications only to be applied through UMC (**Yes** or **No**).
- 11. Assign the agent to one or more groups by moving those groups from the Available Groups window to the Assigned Groups window. Either:
  - a. Double-click on a group in the Available Groups window.
  - b. Click on a group in the Available Groups window (or use the Ctrl key to click on more than one group) and then click the Assign button.
  - c. Click the Assign A11 button.
- 12. Remove the agent from one or more groups by moving those groups from the **Assigned Groups** window to the **Available Groups** window. Either:
  - a. Double-click on a group in the Assigned Groups window.
  - b. Click on a group in the Assigned Groups window (or use the Ctr1 key to click on more than one group) and then click the Remove button.
  - c. Click the Remove A11 button.

Adding an Agent UEC Administration

13. If you want to add a new group (to which this new agent automatically will be added), click the **Add Group** button. The Add Group dialog displays.

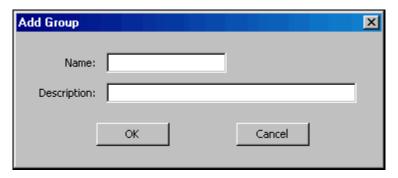

Figure 3.19 UEC Administration - Add Group dialog

Enter a name and (optionally) a description for the group, and then click the **OK** button.

14. Click the Save button to add the new agent and return you to the previous dialog (or click the Cance1 button to exit the Add Agent dialog without adding the agent to the UEC database).

Note: If you want to add the new agent and immediately add another agent, click the Save & New button. The Add Agent dialog remains displayed.

Editing an Agent UEC Administration

# 3.12 Editing an Agent

Perform the following steps to edit a UEC agent.

- 1. Select a UEC agent to edit either by:
  - a. Double-clicking on an agent name in the Navigation tree or the Summary table.
  - b. Clicking on an agent name in the Navigation tree or the Summary table and then clicking the Edit Agent icon on the UEC Administration tool bar.
  - c. Clicking on an agent name in the Navigation tree and then clicking on the Edit button that displays when you right-click anywhere in the Navigation tree.

The Edit Agent dialog displays.

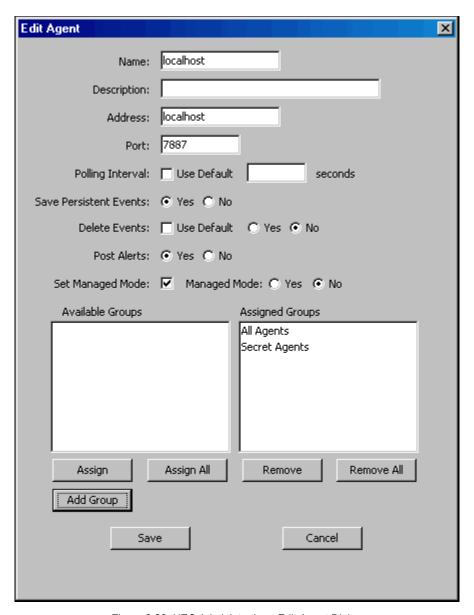

Figure 3.20 UEC Administration - Edit Agent Dialog

Editing an Agent UEC Administration

2. Enter and/or edit information for the agent in the same way as instructed for adding an agent (see Section 3.11 Adding an Agent).

3. Click the **Save** button to save the changes to the selected agent (or click the **Cance1** button to exit the dialog without editing the agent in the UEC database).

Deleting an Agent UEC Administration

# 3.13 Deleting an Agent

Perform the following steps to delete a UEC agent.

- 1. Select a UEC agent to delete either by:
  - a. Clicking on an agent name in the Navigation tree or the Summary table and then clicking the Delete Agent icon on the UEC Administration tool bar.
  - b. Clicking on an agent name in the Navigation tree and then clicking the **Delete** button that displays when you right-click anywhere in the Navigation tree.

The Delete Agent dialog displays.

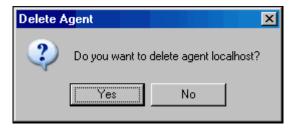

Figure 3.21 UEC Administration - Delete Agent Dialog

2. Click the Yes button to delete the selected agent.

Adding an SAP System UEC Administration

# 3.14 Adding an SAP System

Perform the following steps to add an SAP system.

- 1. Display the Add SAP System dialog (Figure 3.22, below) either by:
  - a. Clicking Add SAP System icon on the UEC Administration tool bar.
  - b. Clicking on SAP Systems in the Navigation tree and then clicking on the Add button that displays when you right-click anywhere in the Navigation tree.

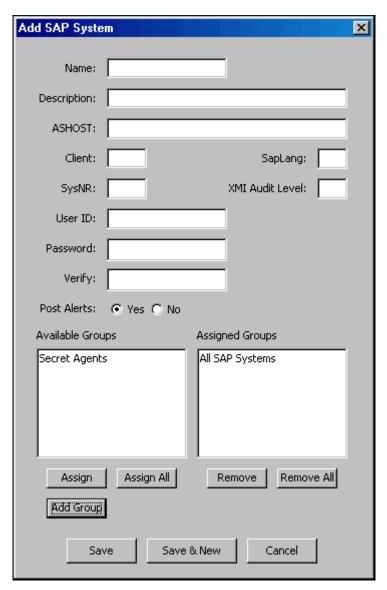

Figure 3.22 UEC Administration - Add SAP System Dialog

Adding an SAP System UEC Administration

The Available Groups window identifies all currently defined groups to which the SAP system can be assigned.

The Assigned Groups window identifies all currently defined groups to which the SAP system currently is assigned. (Every SAP system automatically is assigned to the All SAP Systems group.)

2. Enter a **Name** for the SAP system.

Note: SAP system names are case-sensitive.

Duplicate SAP system names are not allowed.

- 3. Enter a **Description** of the SAP system.
- 4. For **ASHOST**, specify the host name of a specific SAP application server.
- 5. For Client, specify the SAP logon client for the connection (for example, 850).
- 6. For **SapLang**, specify a SAP logon language. (Messages coming from the SAP system will be in this language, whenever possible.)
- 7. For SysNR, specify the SAP system number of the SAP system to connect to.
- 8. Specify the XMI Audit Level to be used for the execution of SAP function modules on the SAP system.
  - Valid values are 0, 1, 2, and 3. The amount of information logged in the XMI log (on the SAP system) increases with higher audit level values.
- 9. For User ID, specify the SAP logon user for this connection.
- 10. For Password, specify the SAP logon password for this connection.
- 11. For Verify, reenter the SAP logon password.
- 12. For **Post Alerts**, specify whether or not alerts associated with this SAP connection will be posted to the system console (**Yes** or **No**).
- 13. Assign the SAP system to one or more groups by moving those groups from the Available Groups window to the Assigned Groups window. Either:
  - a. Double-click on a group in the Available Groups window.
  - b. Click on a group in the Available Groups window (or use the Ctrl key to click on more than one group) and then click the Assign button.
  - c. Click the Assign A11 button.
- 14. Remove the SAP system from one or more groups by moving those groups from the Assigned Groups window to the Available Groups window.

  Either:
  - a. Double-click on a group in the Assigned Groups window.
  - b. Click on a group in the **Assigned Groups** window (or use the **Ctr1** key to click on more than one group) and then click the **Remove** button.
  - c. Click the Remove A11 button.

Adding an SAP System UEC Administration

15. If you want to add a new group (to which this new SAP system automatically will be added), click the **Add Group** button. The Add Group dialog (Figure 3.23, below) displays.

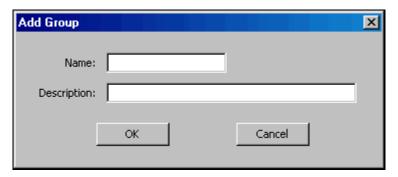

Figure 3.23 UEC Administration - Add Group Dialog

Enter a name and (optionally) a description for the group, and then click the **OK** button.

16. Click the Save button to add the new SAP system and return you to the previous dialog (or click the Cance1 button to exit the Add SAP system dialog without adding the SAP system to the UEC database).

Note: If you want to add the new SAP system and immediately add another SAP system, click the **Save & New** button. The Add SAP System dialog remains displayed.

Editing an SAP System UEC Administration

# 3.15 Editing an SAP System

Perform the following steps to edit an SAP system.

- 1. Select an SAP system either by:
  - a. Double-clicking on an SAP system name in the Navigation tree or the Summary table.
  - b. Clicking on an SAP system name in the Navigation tree or the Summary table and then clicking the Edit SAP System icon on the UEC Administration tool bar.
  - c. Clicking on an SAP system name in the Navigation tree and then clicking on the **Edit** button that displays when you right-click anywhere in the Navigation tree.

The Edit SAP System dialog displays.

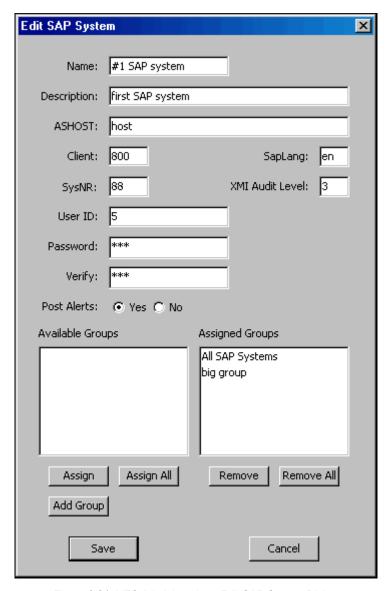

Figure 3.24 UEC Administration - Edit SAP System Dialog

Editing an SAP System UEC Administration

2. Enter and/or edit information for an SAP system in the same way as instructed for adding an SAP system (see Section 3.14 Adding an SAP System).

3. Click the Save button to save the changes to the selected SAP system (or click the Cance1 button to exit the dialog without editing the SAP system in the UEC database).

Deleting an SAP System UEC Administration

# 3.16 Deleting an SAP System

Perform the following steps to delete an SAP system.

- 1. Select an SAP system either by:
  - a. Clicking on an SAP system name in the Navigation tree or the Summary table and then clicking the Delete SAP System icon on the UEC Administration tool bar.
  - b. Clicking on an SAP system name in the Navigation tree and then clicking the **Delete** button that displays when you right-click anywhere in the Navigation tree.

The Delete SAP System dialog displays.

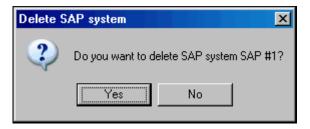

Figure 3.25 UEC Administration - Delete SAP System Dialog

2. Click the Yes button to delete the selected SAP system.

# Chapter 4 Universal Activity Monitor

## 4.1 Overview

When a Universal Agent or SAP system is added to the Universal Enterprise Controller (UEC), via the UEC Administration application, UEC is able to collect information about that agent or system.

The Universal Activity Monitor (UAM) connects to UEC. It displays information about the current status, posted alerts, and job and file activity for all Universal Agents, and the current status and posted alerts for all SAP systems, being monitored by UEC throughout an enterprise..

This chapter provides information on using UAM.

## 4.1.1 UAM Tasks

UAM lets you perform the following tasks:

- Monitor the status and detailed job and file activity of Universal Agents throughout an enterprise.
- Monitor SAP server status for SAP systems throughout an enterprise.
- View alerts posted for Universal Agents and SAP systems.
- Stop any Universal Products component from running (if it is a component of a Universal Agent being polled by UEC).

Note: You must have agent-monitoring permission with UEC in order to log in using UAM and, optionally, to stop running components through UAM.

# 4.2 Using Universal Activity Monitor

When you log in to UAM, (see Chapter 2 Accessing the Client Applications) the Universal Activity Monitor screen displays (Figure 4.26, below).

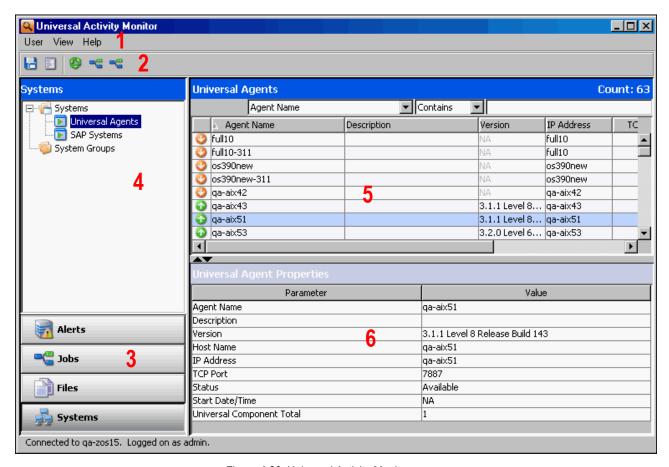

Figure 4.26 Universal Activity Monitor screen

See Section 4.2.1 Universal Activity Monitor Screen Information for a description of the six regions identified in Figure 4.26.

## 4.2.1 Universal Activity Monitor Screen Information

The Universal Activity Monitor screen (Figure 4.26) contains the following regions:

- Menu Bar (1)
   The menu bar lets you perform tasks common to all UAM activities (see Section 4.3 Menu Bar).
- Tool Bar (2)
   The tool bar lets you perform tasks common to all UAM activities and tasks specific to individual activities (see Section 4.4 Tool Bar).
- Filter Group Panel (3)
   The Filter Group panel contains buttons that let you select a category of UEC activity (see Section 4.5 Filter Group Panel).
- Filter Tree (4)
   The Filter tree displays the types of activities for the activity category selected in the Filter Group panel (see Section 4.6 Filter Tree).
- Data Table (5)
   The Data table displays a list of all activities for the activity type selected in the Filter tree (see Section 4.7 Data Table).
- Data Details Table (6)
   The Data Details table displays detailed information about an item select in the Data table. There are two types of Data Details table:
  - Properties table displays a list of all fields, and their values, for an item selected in the Data table (see Section 4.8.1 Properties Table)
  - Jobs table displays a list of all current jobs for a Universal Agent selected in the Data table (see Section 4.8.2 Jobs Table).

Note: In the Universal Activity Monitor screen that displays when you log in:

- Universal Agents is pre-selected in the Filter tree.
- Systems is pre-selected in the Filter Group panel.
- Data Details table does not display.

Menu Bar Universal Activity Monitor

# 4.3 Menu Bar

Table 4.3, below, identifies the items on each menu of the menu bar at the top of the Universal Activity Monitor screen (see Figure 4.26).

The table provides a link to the task associated with each item.

| Menu / Item                     | Description                                                                 |
|---------------------------------|-----------------------------------------------------------------------------|
| User / Change Password          | Change UEC client applications log in password.                             |
|                                 | (See Section 4.9.1 Changing a Password.)                                    |
| User / Save Layout              | Save layout of currently displayed Data table.                              |
|                                 | (See Section Saving a Data Table Layout.)                                   |
| User / Reset Default Layout     | Reset layout of currently displayed Data table to its default layout.       |
|                                 | (See Section Resetting the Default Data Table Layout.)                      |
| User / Set Initial Filter Group | Set the currently selected Filter group as the default display upon log in. |
|                                 | (See Section 4.9.4 Setting a Filter Group as Default Display.)              |
| User / Logoff                   | Log off UAM.                                                                |
|                                 | (See Section 4.9.5 Logging Off Universal Activity Monitor.)                 |
| View / Object Properties        | Display the Properties table for an item selected in the Data table.        |
|                                 | (See Section 4.7.6 Displaying a Properties Table.)                          |
| Help / About                    | View information about Universal Activity Monitor.                          |
|                                 | (See Section 4.9.6 Viewing Information About Universal Activity Monitor.)   |

Table 4.3 UAM - Menu Selections

Tool Bar Universal Activity Monitor

## 4.4 Tool Bar

The tool bar at the top of the Universal Activity Monitor screen (see Figure 4.26) provides icons that let you select tasks for the four filter groups listed in the Filter Group Panel.

Some icons display for all filter groups and some icons display only for one or more specific filter groups.

Table 4.4, below, identifies the icons that display for the different filter groups and provides a link to the task associated with each item.

Most of the icons are enabled only as appropriate for the region being accessed.

| Icon                                       | Description                                                                    |  |  |
|--------------------------------------------|--------------------------------------------------------------------------------|--|--|
| Alerts, Jobs, F                            | Alerts, Jobs, Files, and Systems                                               |  |  |
| H                                          | Save Layout                                                                    |  |  |
|                                            | Save layout of currently displayed Data table.                                 |  |  |
|                                            | (See Section Saving a Data Table Layout.)                                      |  |  |
|                                            | Properties                                                                     |  |  |
|                                            | Display the Properties table for a selected entry in the Data table.           |  |  |
|                                            | (See Section 4.7.6 Displaying a Properties Table.)                             |  |  |
| Universal Jobs                             |                                                                                |  |  |
|                                            | Stop Component                                                                 |  |  |
|                                            | Stop an active or restarted component.                                         |  |  |
|                                            | (See Section 4.10 Stopping a Component.)                                       |  |  |
| <b>②</b>                                   | Refresh Job Data                                                               |  |  |
|                                            | Update displayed information for the job currently selected in the Data table. |  |  |
|                                            | (See Section 4.7.5 Updating Data Table Information.)                           |  |  |
| Universal Jobs / Universal Command Jobs    |                                                                                |  |  |
| -                                          | Show Restart History                                                           |  |  |
|                                            | Display the history of restarts for the select job.                            |  |  |
| Universal Jobs / Universal Data Mover Jobs |                                                                                |  |  |
|                                            | Show File Transfers                                                            |  |  |
|                                            | Display the file transfers.                                                    |  |  |
|                                            | Show Commands                                                                  |  |  |
|                                            | Display the commands.                                                          |  |  |

Tool Bar Universal Activity Monitor

| Icon                       | Description                                                                           |  |
|----------------------------|---------------------------------------------------------------------------------------|--|
| Systems / Universal Agents |                                                                                       |  |
|                            | Update Agent Info                                                                     |  |
| <b>②</b>                   | Update displayed information for the agent currently selected in the Data table.      |  |
|                            | (See Section 4.7.5 Updating Data Table Information.)                                  |  |
| ===                        | Show Universal Command Jobs                                                           |  |
|                            | Display Universal Command jobs for the agent currently selected in the Data table.    |  |
|                            | (See Section 4.8.2 Jobs Table.)                                                       |  |
| 4                          | Show Universal Data Mover Jobs                                                        |  |
|                            | Display Universal Data Mover jobs for the agent currently selected in the Data table. |  |
|                            | (See Section 4.8.2 Jobs Table.)                                                       |  |
| Systems / SAP Systems      |                                                                                       |  |
| <b>②</b>                   | Update SAP System Info                                                                |  |
|                            | Update the information for the currently selected SAP system in the Data table.       |  |
|                            | (See Section 4.7.5 Updating Data Table Information.)                                  |  |

Table 4.4 UAM - Tool Bar Icons

Filter Group Panel Universal Activity Monitor

# 4.5 Filter Group Panel

The Filter Group panel (Figure 4.27) is a group of four buttons. Each button represents a category of Universal Products information that is available for viewing.

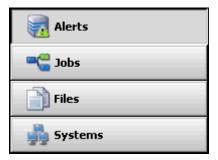

Figure 4.27 UAM - Filter Group Panel

Click on a button in the Filter Group panel to populate the Filter Group Panel with filters for that category:

Section 4.5 Filter Group Panel provides a description of the information that displays for each category:

- Alerts Category
- Jobs Category
- Files Category
- Systems Category

## 4.6 Filter Tree

The Filter tree (Figure 4.28, below) displays a list of filters (that is, types of filtered information) for the category of Universal Products information currently selected in the Filter Group Panel.

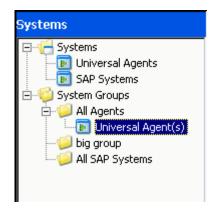

Figure 4.28 UAM - Filter Tree

In this example, the Filter tree displays filters for the Systems category, indicating that the **Systems** button was clicked in the Filter Group Panel.

When you click a filter in the Filter tree, the entry is highlighted — Universal Agent(s), in this example — and information for that filter displays in the Data Table.

## 4.6.1 Filter Tree Icons

Table 4.5, below, identifies the icons that are used in the Filter Group Panel.

| Icon | Description                                                                                                    |
|------|----------------------------------------------------------------------------------------------------|
|      | Icon that represents a filter group. It is not a selectable filter option.                                                                                          |
|      | Icon that represents a sub-group of a filter group. It is not a selectable filter group.                                                                            |
| ·B   | Icon that represents a selectable filter.  Selecting an item in the filter tree with this icon populates the Data table with data that matches the filter criteria. |

Table 4.5 UAM - Filter Tree / Icons

## 4.6.2 Alerts Category

Clicking the Alerts button in the Filter Group Panel populates the Filter Tree with the filters shown in Figure 4.29, below.

Clicking on an option in the Filter Tree populates the Data Table with the information described in Figure 4.29 for that filter.

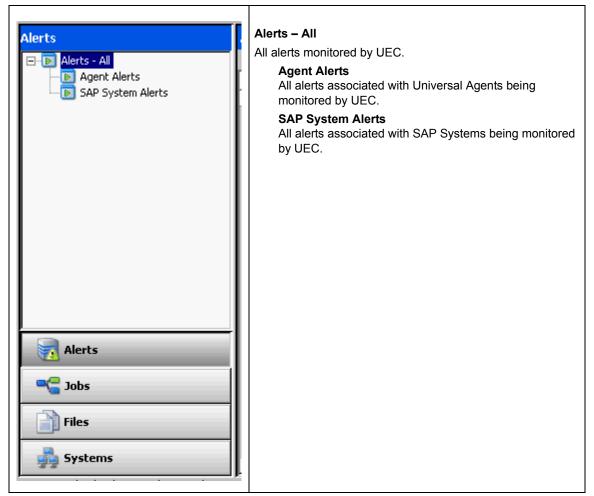

Figure 4.29 UAM - Filter Tree / Alerts Category Filters

## 4.6.3 Jobs Category

Clicking the **Jobs** button in the Filter Group Panel populates the Filter Tree with the filters shown in Figure 4.30, below.

Clicking on an option in the Filter Tree populates the Data Table with the information described in Figure 4.30 for that filter.

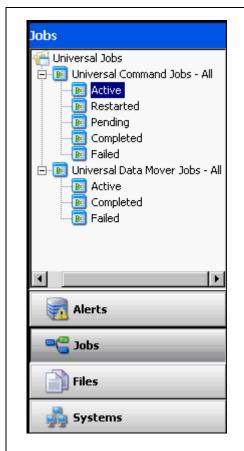

#### **Universal Jobs**

#### **Universal Command Jobs - All**

Universal Command jobs monitored by UEC.

#### Active

All Universal Command jobs monitored by UEC that are currently in an active state.

#### Restarted

All Universal Command jobs monitored by UEC that have been restarted.

## Completed

All Universal Command jobs being monitored by UEC that have completed successfully.

#### **Failed**

All Universal Command jobs being monitored by UEC that have completed with an error status.

#### **Universal Data Mover Jobs - All**

Universal Data Mover jobs monitored by UEC.

#### Active

All Universal Data Mover jobs monitored by UEC that are currently in an active state.

### Completed

All Universal Data Mover jobs being monitored by UEC that have completed successfully.

#### Failed

All Universal Data Mover jobs being monitored by UEC that have completed with an error status.

Figure 4.30 UAM - Filter Tree / Jobs Category Filters

## 4.6.4 Files Category

Clicking the Files button in the Filter Group Panel populates the Filter Tree with the filters shown in Figure 4.31, below.

Clicking on an option in the Filter Tree populates the Data Table with the information described in Figure 4.31 for that filter.

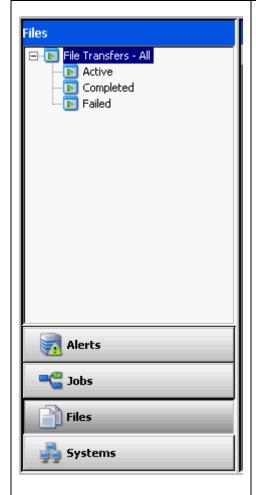

#### Files - All

All files monitored by UEC.

#### Active

All files monitored by UEC that are currently in an active state (for example: file being transferred, script being executed).

#### Completed

All files being monitored by UEC that have completed successfully (script, file transfer).

#### **Failed**

All files being monitored by UEC that have completed with an error status (script, file transfer).

Figure 4.31 UAM - Filter Tree / Files Category Filters

## 4.6.5 Systems Category

Clicking the **Systems** button in the Filter Group Panel populates the Filter Tree with the filters shown in Figure 4.32, below.

Clicking on an option in the Filter Tree populates the Data Table with the information described in Figure 4.32 for that filter.

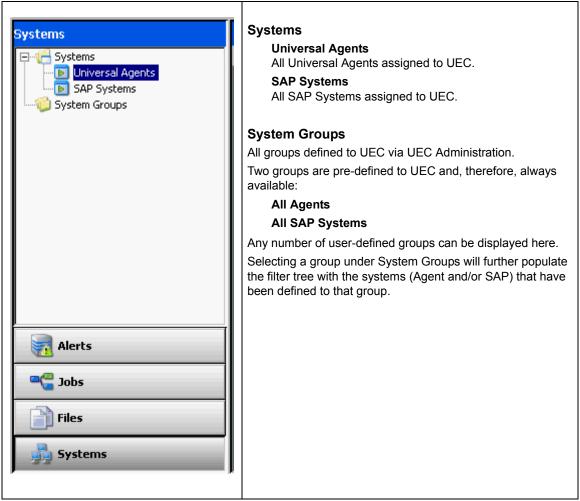

Figure 4.32 UAM - Filter Tree / Systems Category Filters

# 4.7 Data Table

The Data table displays data returned from UEC that meets the criteria of the currently selected filter in the Filter Tree. The data is presented in near real-time. As UEC receives new information that meets the filter criteria, it is passed on to UAM and displayed in the Data table.

For example, in Figure 4.33, below, the Data table contains an entry for all Universal Agents currently assigned to UEC, since Universal Agents had been selected in the Filter Tree.

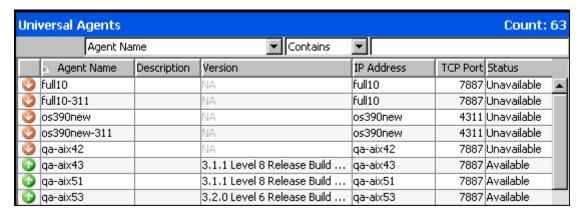

Figure 4.33 UAM - Data Table

The Data table header identifies the currently selected filter and the number of matches in the table for that filter. (In Figure 4.33, Universal Agents was the selected filter, and the table lists three matches.)

#### **NA Values**

In the Data table, a value of **NA** (Not Available) displays in any field that has not been populated with event data. That is, UEC has not received the information (a UES event) required to supply a value for that field.

The reason for this could be:

- Lack of visibility to a Broker (for example, Broker may be down).
- Component's ACTIVITY\_MONITORING option may be set to no.

# 4.7.1 Data Table Icons

Each item in the Data table is preceded by an icon that indicates the status of that item. Table 4.6, below, identifies and describes these icons.

| Icon            | Description                                                                                                    |
|-----------------|----------------------------------------------------------------------------------------------------|
| Alerts          |                                                                                                    |
| <u> </u>        | Alert An alert has occurred on the system specified in the item.                                                         |
| Jobs / Universa | al Jobs                                                                                                    |
| -3              | Active Job has not yet completed; all visible components (manager and servers) of the job are running.                   |
| **              | Completed At least one component of the job has completed without error.                                                 |
| **              | Failed Job has been cancelled or it has completed with an error status (return code is not 0).                           |
| -2              | Active Restart Restarted job has not yet completed; all visible components (manager and servers) of the job are running. |
|                 | Completed Restart Restarted job has completed without error.                                                             |
| *6              | Failed Restart Restarted job has been cancelled or it has completed with an error status (return code is not 0).         |
| Files           |                                                                                                    |
| <b>≟</b> ŭ      | Active UDM file transfers that are active.                                                                               |
|                 | Completed UDM file transfers that have completed.                                                                        |
| ď               | Failed UDM file transfers that have failed.                                                                              |
| Systems / Univ  | ersal Agents                                                                                                    |
| •               | Agent Running Universal Agent is up and responding.                                                                      |
| <b>©</b>        | Agent Unreachable Universal Agent cannot be reached by UEC.                                                              |
| <u>^</u>        | Agent Not Initialized Universal Agent has not yet been polled by UEC.                                                    |

| Icon                  | Description                                                           |  |
|-----------------------|-----------------------------------------------------------------------|--|
| Systems / SAP Systems |                                                                       |  |
|                       | System Running SAP system is up and responding.                       |  |
|                       | SAP System Unreachable SAP system cannot be reached by UEC.           |  |
|                       | SAP System Not Initialized SAP system has not yet been polled by UEC. |  |

Table 4.6 UAM - Data Table / Icons

# **Tool Tips**

Hold your cursor over any Data table icon to display a tool tip that describes the status represented by that icon.

### 4.7.2 Data Table Filter Tool

The Data table filter tool (Figure 4.34, below), located just below the table header, provides an additional level of filtering that is performed locally.

The filter tool allows you to select specific data for any column of data listed in the table. Any filter that does not contain the specified data is removed from view.

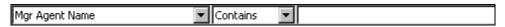

Figure 4.34 UAM - Data Table / Filter Tool

To use the filter tool, perform the following steps:

- From the first (left-most) drop-down list field, select a column header for example, Mgr Agent Name – from the list of currently displayed columns (see Section 4.7.4 Customizing Layout of the Data Table for information on displaying columns).
- 2. From the second drop-down list field, select a filter matching types.
- 3. In the field on the right, enter any data to be displayed in the selected column. Any item in the Data table that does not contain this filter data in that column is removed from view immediately and automatically.
  - Note: Data entered in this field is case-sensitive.
- 4. To re-display the original list of matches, delete the data in the field on the right.

Table 4.7, below, identifies the available filter matching types.

| Filter Type | Description                                                                                     |
|-------------|-------------------------------------------------------------------------------------------------|
| ==          | Displays entries whose data in the selected column is equal to the filter data.                 |
| !=          | Displays entries whose data in the selected column is not equal to the filter data.             |
| >           | Displays entries whose data in the selected column is greater than the filter data.             |
| >=          | Displays entries whose data in the selected column is greater than or equal to the filter data. |
| <           | Displays entries whose data in the selected column is less than the filter data.                |
| <=          | Displays entries whose data in the selected column is less than or equal to the filter data.    |

| Filter Type | Description                                                                                                    |
|-------------|----------------------------------------------------------------------------------------------------|
| Date Offset | Note: This filter matching type is available only when the column being filtered contains date information.                                                                                                    |
|             | Displays entries whose data in the selected column meets the user-supplied date offset. Date offsets can be back or forward in time in time some number of days, hours, minutes, or seconds.                                                                                                    |
|             | The syntax for the date offset specification is: {- +}n{d h m s}                                                                                                    |
|             | <ul> <li>"-" indicates an offset in the past. Matches will be made for filtered column values that have a date value greater than "now-offset". The value of "now" is recalculated for each filter operation. Therefore, the filtered contents of the table will always match the user specified offset. In other words, as time changes, items in the table that once matched may no longer match and be removed from the table.</li> <li>"n" is a user specified number.</li> </ul> |
|             | "d" (or "D") is used to indicate that the "n" should be calculated as days.                                                                                                    |
|             | <ul> <li>"h" (or "H") is used to indicate that the "n" should be calculated as hours.</li> <li>"m" (or "M") is used to indicate that the "n" should be calculated as minutes.</li> <li>"s" (or "S") is used to indicate that the "n" should be calculated as seconds.</li> </ul>                                                                                                    |
|             | For example, a user supplied value of "-5h" will match table items who's filter column date value is 5 hours or less in the past.                                                                                                    |
|             | If the user enters invalid syntax, the background color of the filter text box will turn red and an unfiltered table will be displayed. When the syntax is corrected, the background will return to it's normal color (white).                                                                                                    |
| Contains    | Displays entries whose data in the selected column contains the filter data. For example, if the filter data is system, entries containing both test system and demo system in the selected column would display. Similarly, if the filter data is 0, entries containing both 0 and 100 in the selected column would display.                                                                                                    |
| Wild Cards  | Displays entries whose data in the selected column is equal to the filter data, taking into account the special characteristics of wild card characters.                                                                                                    |
|             | Valid wild card characters are * and ? .                                                                                                    |
|             | <ul> <li>* (asterisk) will match any character any number of times. So, a filter value of * will match everything. A filter of T*e will match Te, Three, and This is one of three.</li> <li>* (question mark) will match any character one time. So, a filter of JOB? TEST will match JOB A TEST, JOB B TEST, and JOB C TEST.</li> </ul>                                                                                                    |
|             | If a literal interpretation of the wild card characters is required, the characters must be escaped. Wild card characters are escaped by prefixing them with the backslash character (\). So, a filter value of <b>This is ok\?</b> would match <b>This is ok?</b> but would NOT match <b>This is ok</b> .                                                                                                    |
| REGEX       | This matching type is for power users. It allows the user to specify a regular expression for the filter value. Regular expressions allow you to create very complex matching criteria. For documentation on the specifics of the regular expression engine used in UAM, refer to the Java documentation at http://java.sun.com/j2se/1.5.0/docs/api/java/util/regex/Pattern.html.                                                                                                    |
|             | If the user enters invalid syntax for the regular expression, the background color of the filter text box will turn red and table will continue to use the last valid filter. When the syntax is corrected, the background will return to it's normal color (white).                                                                                                    |
| BLANK       | Displays entries whose selected column is blank. Selecting this filter type will disable and grey out the filter text box (since no user input is required).                                                                                                    |
| NA          | Displays entries whose selectedcolumn greyed-out <b>NA</b> used to designate fields that have not yet been seeded with a value (value is "Not Available"). Note that the grayed-out <b>NA</b> indicates a lack of value and is different from a blank field and different from a field that actually has a real value of <b>NA</b> .                                                                                                    |

Table 4.7 Filter Matching Types

# 4.7.3 Sorting Data in the Data Table

Click on a column header in the Data table to sort the data in that column in ascending, descending, or arrival order. Additional clicks let you cycle through the sorting options.

An arrow icon on the column header indicates the sort option currently in effect (no arrow indicates that no sorting is being performed).

Hold down the Ctrl key to apply sorts to multiple columns.

The first column clicked is the primary sorting column. Additional sorts are performed within the context of the previously sorted column.

Note: The sort indicator icon displayed in the column header gets increasingly smaller with each additional sort. Therefore, the primary sorting column always will have the largest sort indicator icon.

# 4.7.4 Customizing Layout of the Data Table

You can customize the layout of the Data table for each type of filter.

Note: The customization applies only to the logged in user.

#### Reposition a column

Click on the column header and drag the column left or right, as desired.

#### Hide a column

Place the cursor in between column headers and drag the cursor to the left.

#### Expand a column

Place the cursor in between column headers and drag the cursor to the right.

#### Remove a column

Right-click on the column header of the column to be removed. On the dialog menu that displays, select **Remove** <column name>.

#### Add a column

Right-click on any column header. On the dialog menu that displays, select **Add** <column name>.

## Saving a Data Table Layout

To save the layout of the currently displayed Data table, either:

- Click Save Layout on the UAM User menu.
- Click the Save Layout icon on the UAM tool bar.

The customized layout of the Data table will display when the current user logs in to any UAM client application that connects to a common UEC.

## Resetting the Default Data Table Layout

To reset the currently displayed Data table to its default layout, click Reset Default Layout on the UAM User menu. The Data table immediately redisplays in its default layout.

# 4.7.5 Updating Data Table Information

To update the displayed information for items in the Data table, either:

#### Jobs

- Click on the entry and then click the Refresh job data icon on the UAM tool bar.
- Right-click on the entry and then click Refresh job data on the displayed pop-up.

#### **Systems**

- Click on the entry and then click the Update <activity> Info icon on the UAM tool bar.
- Right-click on the entry and then click Update <activity> Info on the displayed pop-up.

(Since UEC relies on polling its agent list periodically to get the state of the agents, the information displayed in UAM may not be timely enough for some situations.)

# 4.7.6 Displaying a Properties Table

To display the Properties table for an item in the Data table, either:

- Right-click on the item and then, from the displayed dialog, click <Filter Name>
   Properties.
- · Click on the item and then either:
  - Click the Properties icon on the UAM tool bar.
  - Select Object Properties from the View menu on the UAM menu bar.

The Properties table then displays for that item (see Section 4.8.1 Properties Table).

# 4.7.7 Displaying a Jobs Table

To display the Jobs table for a Universal Agent listed in the Data table, either:

- Click on the agent and then click the Show <job type> Jobs icon on the UAM tool bar.
- Right-click on the agent and then click **Show <job type> Jobs** on the displayed popup.

The Jobs table then displays (see Section 4.8.2 Jobs Table).

# 4.8 Data Details Table

The Data Details table displays below the Data table. It contains detailed information for an item selected in the Data Table.

There are two types of Data Details tables:

- Properties Table
- Jobs Table

#### **NA Values**

As in the Data table, a value of **NA** (Not Available) displays in any field of the Properties table and Jobs table that has not been populated with event data. (See NA Values in Section 4.7 Data Table.)

# 4.8.1 Properties Table

The Properties table identifies the parameters, and their values, of an item selected in the Data Table (see Section 4.7.6 Displaying a Properties Table).

In Figure 4.35, below, the Properties table identifies parameters and values for Universal Agent #1.

| Universal Agent Properties |                         |  |
|----------------------------|-------------------------|--|
| Parameter                  | Value                   |  |
| Agent Name                 | Agent #1                |  |
| Description                | NA                      |  |
| Version                    | 3.2.0 Level 0 Build 303 |  |
| Host Name                  | localhost               |  |
| IP Address                 | localhost               |  |
| TCP Port                   | 7887                    |  |
| Status                     | Available               |  |
| Start Date/Time            | 7/2/08 8:13 AM          |  |
| Server Total               | 0                       |  |

Figure 4.35 UAM - Properties Table

Note: The Properties table lists all parameters / values for a selected filter, including any parameters / values that are not displayed in the Data table.

## 4.8.2 Jobs Table

The Jobs table displays information on jobs for a Universal Agent selected in the Data Table (see Section 4.7.7 Displaying a Jobs Table).

You can select to display either:

- Universal Command jobs
- Universal Data Mover jobs

Note: The Jobs table displays the same type of job information for a single Universal Agent that displays in the Data table for all jobs.

In Figure 4.36, below, the Jobs table displays Universal Command jobs.

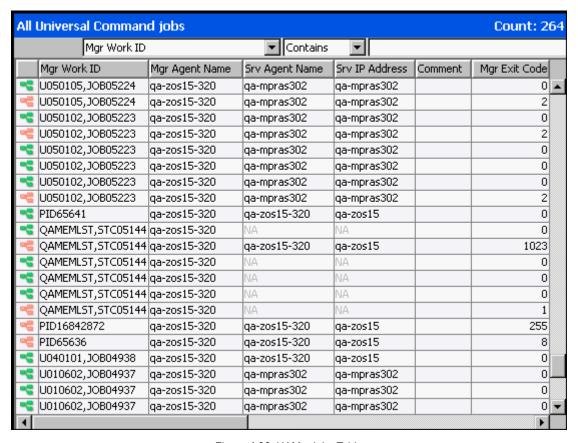

Figure 4.36 UAM - Jobs Table

# 4.9 User-Specific Tasks

The User menu on the UAM Menu Bar provides the following tasks that are specific to the logged in user.

- · Changing a Password
- Saving a Data Table Layout
- Resetting the Default Data Table Layout
- Setting a Filter Group as Default Display
- Logging Off Universal Activity Monitor
- Viewing Information About Universal Activity Monitor

# 4.9.1 Changing a Password

To change the password that you use to log in to any of the UEC client applications, perform the following steps.

 Select Change Password on the UAM User menu. The Change Password dialog displays.

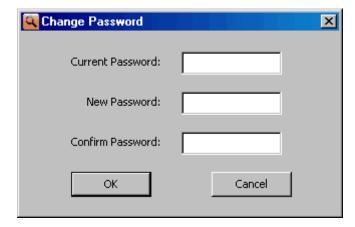

Figure 4.37 UAM - Change Password dialog

- 2. Enter your Current Password.
- 3. Enter a New Password.
- 4. Reenter your new password in Confirm Password.
- 5. Click the **0K** button.

You must use this new password the next time that you log in to any of the UEC client applications.

## 4.9.2 Saving a Data Table Layout

For information on setting the currently displayed Data table layout as the default Data table layout for the logged in user, see Saving a Data Table Layout in Section 4.7.4 Customizing Layout of the Data Table.

# 4.9.3 Resetting the Default Data Table Layout

For information on resetting the currently displayed Data table layout to the default Data table layout for the logged in user, see Resetting the Default Data Table Layout in Section 4.7.4 Customizing Layout of the Data Table.

# 4.9.4 Setting a Filter Group as Default Display

To set the currently selected filter group (Alerts, Jobs, Files, or Systems) as the initial filter group displayed when you log in to UAM, click **Set Initial Filter Group** on the UAM **User** menu.

When you next log in to UAM, the button for the currently displayed filter group will be pre-selected in the Filter Group Panel and the Filter Group Panel will be populated with the filters in that filter group.

# 4.9.5 Logging Off Universal Activity Monitor

To log off UAM, perform the following steps.

1. Click **Logoff** on the **User** menu. The Connect to Universal Enterprise Controller dialog displays.

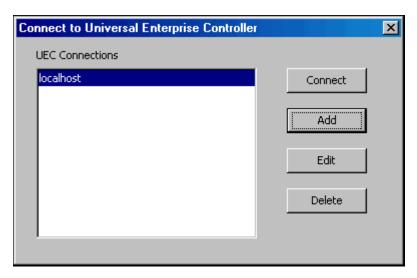

Figure 4.38 Connect To Universal Enterprise Controller dialog

2. Click the **x** icon in the top, right corner to disconnect from the Universal Enterprise Controller Server on which UAM resides. The Close Monitor dialog then displays.

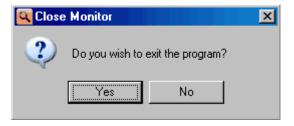

Figure 4.39 UAM - Close Monitor dialog

3. Click the Yes button to log off UAM.

# Universal Activity Monitor Screen Size

When you log off UAM, the currently displayed size of the UAM screen is saved in the ueclo.txt file. The next time that UAM is logged into on this UEC server, the UAM screen is displayed in this same size.

This file is located in the %appdata%\Universal directory.

Windows 2000, Windows XP, Windows Server 2003

%appdata% resolves to C:\Documents and Settings\userid\Application Data.

Windows Vista, Windows Server 2008

%appdata% resolves to C: \Users\userid\AppData\Roaming.

For all Windows systems, userid is the ID of the user currently logged into Windows.

# 4.9.6 Viewing Information About Universal Activity Monitor

To view information about the version of UAM to which you have logged in, click **About** on the **Help** menu. The About Universal Activity Monitor dialog then displays.

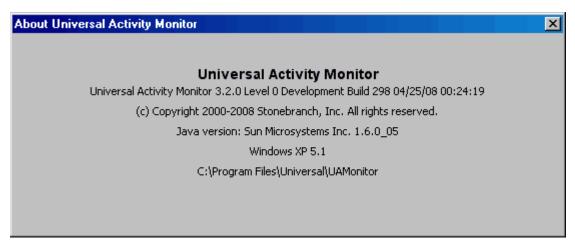

Figure 4.40 UAM - About Universal Activity Monitor dialog

Stopping a Component Universal Activity Monitor

# 4.10 Stopping a Component

To stop an active or restarted component, perform the following steps:

- 1. In the Filter Group panel, click the **Jobs** button.
- 2. In the Jobs table, select the component to be stopped.
- 3. On the UAM tool bar, click the Stop Component icon.

If you have permission to stop components running under the selected Universal Agent, UEC will attempt to stop the component using a remote user name in the following format:

**UEC USER:LOGGED IN USER** 

- UEC USER is the user ID under which UEC itself is executing.
- LOGGED IN USER is the user ID of the UAM user.

Unless the user ID was changed at installation:

- UEC for z/OS will execute as user STCUSER.
- UEC for Windows will execute as NT AUTHORITY\SYSTEM.

If the Universal Access Control List (UACL) on the remote machine for Universal Control allows this remote user to stop components, the component should be stopped.

4. If the UACL does not allow components to be stopped with this remote user ID, UAM displays the Stop Component dialog (Figure 4.41, below).

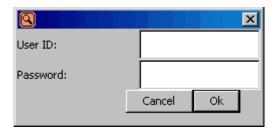

Figure 4.41 UAM - Stop Component dialog

Enter the User Name and Password used to execute the job, and then click OK.

UEC then will re-attempt to stop the component with this information. If UEC cannot stop the component, you will be notified by UEC.

Stopping a Component Universal Activity Monitor

## Example

The following is an example entry in the UACL configuration of the remote agent for Universal Control **stop** access:

```
# User connecting to MVS UEC
uctl_access ALL,STCUSER:user1,*,allow,noauth
# User connecting to Windows UEC
uctl_access "ALL,NT AUTHORITY\SYSTEM:user1,*,allow,noauth"
```

(For a complete description of UCTL\_ACCESS, see the chapter on Universal Control UACL Entries in the Universal Products Utilities 3.2.0 Reference Guide.)

Note: You cannot stop a component in the pending state. Instead, the manager must be executed with either:

- RESTART option value of auto or yes, in order to pick up its output and exit status.
- FORCE\_COMPLETE option in order to clean up the spool.

Also, stopping a component that is running under the control of Universal Broker version 1.2 is not supported.

# Chapter 5 Universal Management Console

# 5.1 Overview

The Universal Management Console (UMC) application provides a graphical user interface for remotely configuring Universal Agents.

# 5.1.1 UMC Applications

UMC is comprised of three applications:

Agent Update

The Agent Update application lets you:

- View and modify the configurations of Universal Agents being monitored by the Universal Enterprise Controller (UEC).
- Save the configuration of a Universal Agent as a Universal Agent profile.
- Mass Update

The Mass Update application lets you:

- Modify the configurations of multiple agents simultaneously through the use of Universal Agent profiles.
- Commit Queue

The Commit Queue application lets you:

- View the status of modified configurations committed to agents.
- Cancel a commit that is pending.

Note: To specify the Universal Agents to be monitored by UEC, use the Universal Enterprise Controller Administration application (see Chapter 3 UEC Administration).

# 5.2 Using Universal Management Console

When you log in to UMC, (see Chapter 2 Accessing the Client Applications), the Universal Management Console screen displays (Figure 5.42, below).

Note: The screen for the Agent Update application is the initial display.

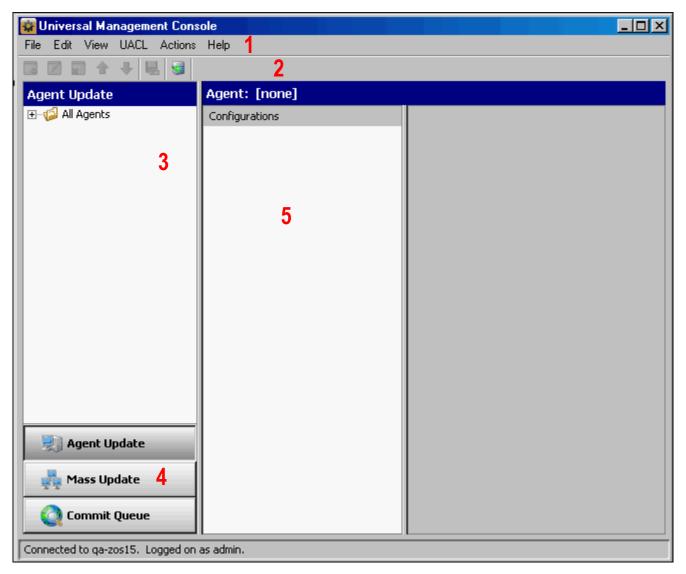

Figure 5.42 Universal Management Console screen (Initial Display)

92

# 5.2.1 Universal Management Console Screen Information

The Universal Management Console screen (Figure 5.42) contains the following regions:

- Menu Bar (1)
   The menu bar lets you perform tasks common to all UMC applications and tasks specific to individual applications (see Section 5.3 Menu Bar).
- Tool Bar (2)
   The tool bar lets you perform tasks common to all UMC applications and tasks specific to individual applications (see Section 5.4 Tool Bar).
- Filter Tree (3)
   The Filter tree identifies the currently defined list of agents (see Figure 5.46 UMC Agent Update screen) or profiles (see Figure 5.58 UMC Mass Update screen).
- Applications Panel (4)
   The Applications panel contains buttons that provide access to each UMC application:
  - Agent Update
  - Mass Update
  - Commit Queue
- Data Panel (5)

The Data panel contains different information for each UMC application. See:

- Figure 5.46 UMC Agent Update screen
- Figure 5.58 UMC Mass Update screen
- Figure 5.75 UMC Commit Queue screen

# 5.3 Menu Bar

Most of the menu items on the UMC menu bar (see Figure 5.42) are enabled only as appropriate for the task being performed. The tasks in this chapter identify when these items are enabled and available for selection.

Table 5.8, below, identifies the items on each menu of the menu bar and provides a link to the task associated with each item.

| Menu / Item                    | Description                                                                                              |
|--------------------------------|----------------------------------------------------------------------------------------------------|
| File / New                     | Create a new Profile.                                                                                    |
|                                | (See Section 5.7.2 Creating a Profile.)                                                                  |
| File / Close                   | Close a displayed Profile.                                                                               |
|                                | (See Section 5.7.12 Closing a Profile.)                                                                  |
| File / Save                    | Save modified Profile configurations.                                                                    |
|                                | (See Section 5.7.7 Saving Profile Configurations.)                                                       |
| File / Save As                 | Copy and save a modified Profile as another Profile.                                                     |
|                                | (See Section 5.7.8 Saving Profile Configurations As Another Profile.)                                    |
| File / Edit Configuration List | Add and/or remove configuration in a Profile.                                                            |
|                                | (See Section 5.7.3 Adding / Removing Configurations in a Profile.)                                       |
| File / Edit Agent List         | Add and/or remove agents in a Profile.                                                                   |
|                                | (See Section 5.7.4 Adding / Removing Agents in a Profile.)                                               |
| File / Delete                  | Delete a Profile.                                                                                        |
|                                | (See Section 5.7.13 Deleting a Profile.)                                                                 |
| File / Log Off                 | Log off UMC.                                                                                             |
|                                | (See Section 5.5.2 Logging Off UMC.)                                                                     |
| Edit / Undo                    | Undo one or more entries in a table.                                                                     |
|                                | (See Section 5.6.2 Modifying Agent Configurations and Section 5.7.5 Modifying Profile Configurations.)   |
| Edit / Redo                    | Redo one or more entries in a table.                                                                     |
|                                | (See Section 5.6.2 Modifying Agent Configurations and Section 5.7.5 Modifying Profile Configurations.)   |
| Edit / Load Value              | Load actual or default value into an Agent configuration option field.                                   |
|                                | (See Section 5.6.2 Modifying Agent Configurations.)                                                      |
| View / Agent Update            | Display the Agent Update screen.                                                                         |
|                                | (See Section 5.6 Agent Update.)                                                                          |
| View / Mass Update             | Display the Mass Update screen.                                                                          |
|                                | (See Section 5.7 Mass Update.)                                                                           |
| View / Commit Queue            | Display the Commit Queue screen.                                                                         |
|                                | (See Section 5.8 Commit Queue.)                                                                          |
| UACL / Add                     | Add rules for a new UACL entry in a Configuration Options Table or Profile Configurations Options Table. |
| UACL / Edit                    | Edit rules of a UACL entry in a Configuration Options Table or Profile Configurations Options Table.     |

| Menu / Item             | Description                                                                                                    |
|-------------------------|----------------------------------------------------------------------------------------------------|
| UACL / Delete           | Delete a UACL entry in a Configuration Options Table or Profile Configurations Options Table.                                           |
| UACL / Move Up          | Move up a UACL entry in a Configuration Options Table or Profile Configurations Options Table.                                          |
| UACL / Move Down        | Move down a UACL entry in a Configuration Options Table or Profile Configurations Options Table.                                        |
| Actions / Commit        | Commit a modified configuration.                                                                                                    |
|                         | (See Sections 5.6.4 Committing Agent Configurations and 5.7.10 Committing Profile Configurations.)                                      |
| Actions / Validate      | Validate a modified configuration.                                                                                                    |
|                         | (See Sections 5.6.5 Validating Agent Configurations (Without Committing) and 5.7.9 Validating Profile Configurations (Without Saving).) |
| Actions / Cancel Commit | Cancel a committed (by not yet competed) configuration.                                                                                 |
|                         | (See Section 5.8.4 Canceling a Commit.)                                                                                                 |
| Help / About            | Display information about the logged in version of UMC.                                                                                 |
|                         | (See Section 5.5.3 Displaying Information about UMC.)                                                                                   |

Table 5.8 UMC screen - Menu Selections

# 5.4 Tool Bar

The UMC tool bar provides icons that let you select functions for the three UMC applications. As Table 5.9, below, illustrates, some icons are shared by applications and some are unique to a specific application.

Most of the icons are enabled only as appropriate for the region being accessed in a specific UMC application.

| Icon         | Description                                                                                                    |
|--------------|----------------------------------------------------------------------------------------------------|
| Agent Update | and Mass Update                                                                                                    |
| <b>-</b>     | Add a Row Add rules for a new UACL entry in a Configuration Options Table or Profile Configurations Options Table.                                           |
| <b>Z</b>     | Edit a Row Edit rules of a UACL entry in a Configuration Options Table or Profile Configurations Options Table.                                              |
| ×            | Delete a Row  Delete a UACL entry in a Configuration Options Table or Profile Configurations Options Table.                                                  |
|              | Move Up a Row  Move up a UACL entry in a Configuration Options Table or Profile Configurations Options Table.                                                |
| 4            | Move Down a Row  Move down a UACL entry in a Configuration Options Table or Profile Configurations Options Table.                                            |
| <b>3</b>     | Commit Configuration  Commit agent or profile configurations (see Section 5.6.4 Committing Agent Configurations and 5.7.10 Committing Profile Configurations |
| Agent Update |                                                                                                    |
|              | Save Actual Values to Profile Save the configurations of an agent as a profile (see Section 5.6.7 Saving Agent Configurations as a Profile).                 |
| Mass Update  |                                                                                                    |
|              | New Profile  Create a new profile of configurations (see Section 5.7.2 Creating a Profile).                                                                  |
| H            | Save Profile Save a profile of configurations (see Section 5.7.7 Saving Profile Configurations).                                                             |
|              | Save Profile As Save a profile of configurations as another profile (see Section 5.7.8 Saving Profile Configurations As Another Profile).                    |

96

| Icon         | Description                                                                                                    |
|--------------|----------------------------------------------------------------------------------------------------|
| 0            | Close Profile Close a Profile (without saving changes to its configurations (see Section 5.7.12 Closing a Profile).                       |
|              | Edit Configuration List  Add and/or remove configurations in a profile (see Section 5.7.3 Adding / Removing Configurations in a Profile). |
|              | Edit Agent List Add and/or remove agents in a profile (see Section 5.7.4 Adding / Removing Agents in a Profile).                          |
| Commit Queue |                                                                                                    |
| *            | Cancel Commit Cancel a commit that has not yet completed (see Section 5.8.4 Canceling a Commit).                                          |

Table 5.9 UMC - Tool Bar Icons

# 5.5 User Tasks

The user tasks are common for all UMC applications.

# 5.5.1 Accessing UMC Applications

In addition to accessing a UMC application by clicking the appropriate panel in the UMC screen Applications Panel, you also can access them via the View menu on the UMC menu bar (see Figure 5.42). There is a separate menu item for each application.

# 5.5.2 Logging Off UMC

To log off UMC, perform the following steps.

1. Click Log Off on the File menu. The Connect to Universal Enterprise Controller dialog displays.

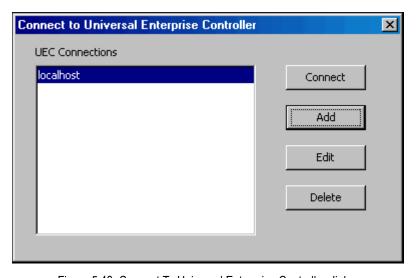

Figure 5.43 Connect To Universal Enterprise Controller dialog

2. Click the **x** icon in the top, right corner to disconnect from the Universal Enterprise Controller Server on which UMC resides. The Close Remote Configuration dialog then displays.

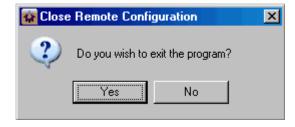

Figure 5.44 UMC - Close Remote Configuration dialog

3. Click the Yes button to log off UMC.

# 5.5.3 Displaying Information about UMC

To view information about the version of UMC to which you have logged in, click **About** on the **Help** menu.

The About Universal Management Console dialog then displays.

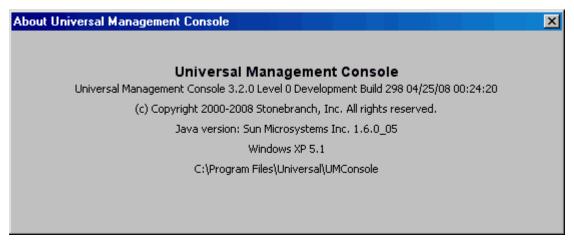

Figure 5.45 UMC - About Universal Management Console dialog

# 5.6 Agent Update

The Agent Update application lets you perform the following tasks:

- 1. View installed configurations, and their options, for all agents.
- 2. Modify configuration option values and commit them to an agent.
- 3. Save an agent's configurations and option values to a profile.

# 5.6.1 Accessing Agent Update

To access the Agent Update application, click the **Agent Update** button in the UMC screen Applications panel. The Agent Update screen (Figure 5.46) then displays.

Note: When you log in to UMC, the Agent Update screen is the default display.

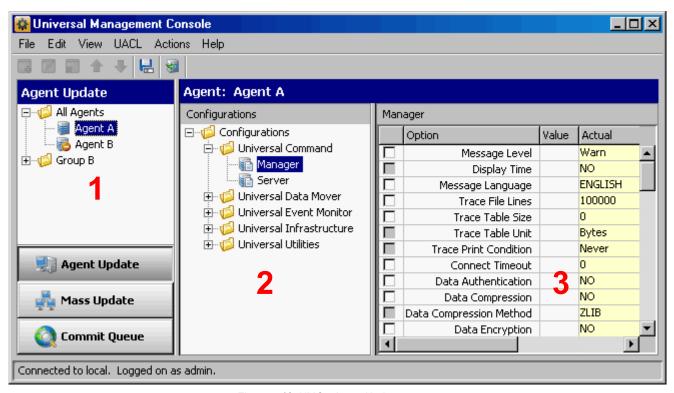

Figure 5.46 UMC - Agent Update screen

In addition to the Menu Bar and Tool Bar, the Agent Update screen is comprised of three regions:

- Agent Tree (1)
- Configuration Tree (2)
- Configuration Options Table (3)

# **Agent Tree**

The Agent tree section of the Agent Update screen (Figure 5.47, below) identifies all of the agents and groups assigned to the current user.

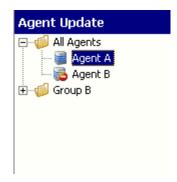

Figure 5.47 UMC - Agent Update screen / Agent Tree

Each agent in the Agent tree is identified by one of the following icons:

- Agent has been polled by UEC. This icon displays even if the agent currently, for whatever reason, cannot be polled by UEC.
- Agent has not been polled by UEC: UEC may be unable to poll the agent, or the agent was defined to the Broker being polled prior to version 3.2.0.

When you click on an agent in the Agent tree, the Configuration Tree is populated with all configurations installed on that agent.

Note: Groups and agents, and the users to which they are assigned, are created in the UEC Administration utility (see Chapter 3 UEC Administration).

# **Configuration Tree**

The Configuration tree section of the Agent Update screen (Figure 5.48, below) identifies all of the Universal Products components installed on the agent currently selected in the Agent Tree.

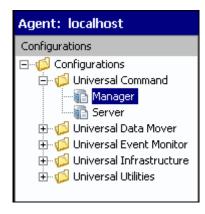

Figure 5.48 UMC - Agent Update screen / Configuration Tree

The following configuration groups can appear in the Configuration tree:

- Universal Command
- Universal Data Mover
- Universal Event Monitor
- Universal Infrastructure
- Universal Utilities

When you click on a configuration in the Configuration tree, the Configuration Options Table is populated with all of the options, and their values, included in that configuration.

## **Configuration Options Table**

The Configuration Options table of the Agent Update screen (Figure 5.49, below) identifies all of the options included in the configuration currently selected in the Configuration Tree.

(The top, left corner of the table identifies the selected configuration.)

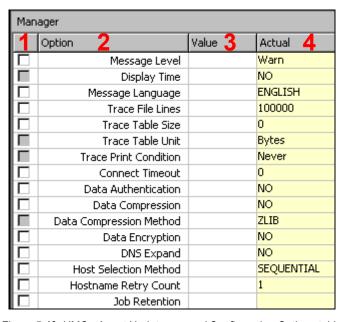

Figure 5.49 UMC - Agent Update screen / Configuration Options table

The Configuration Options table consists of four columns:

- **(1)**
- (2) Option
- (3) Value
- Check box that lets you select an option to modify.
- Name of each option whose value can be changed.
- Field that lets you create or modify an option value.

Depending on the option, Value has the following form:

- Text field
- Drop-down list
- Custom field (for example, the SSL Cipher List fields)
- (4) Actual
- Current value of each option.

#### **Navigating in the Configuration Options Table**

After selecting a option in the Configuration Options table, you can navigate in the table and modify values solely from the keyboard by using the following keys:

Space Bar Toggles the Commit check box (inserts / removes check mark).

Down Arrow Moves to the next option.
 Up Arrow Moves to the previous option.

Esc Exits the edit mode.
 Enter Enters the edit mode.

#### Rules for Creating and Modifying Configuration Values

The following rules apply for creating and modifying configuration values in the Configuration Options table:

- Configuration values can contain spaces and/or tabs, but if they do, they must be enclosed in single (') or double (") quotation marks. Repeat the enclosing characters to include them as part of the value.
- Configuration values that are not pre-defined, such as directory names and file names, are case sensitive.

# 5.6.2 Modifying Agent Configurations

To modify agent configurations — that is, to modify the configuration option values of an agent — perform the following steps:

- 1. Select an agent from the Agent tree. The Configuration tree then lists all configurations of that agent.
- 2. Select a configuration from the Configuration tree. The Configuration Options table then lists all options, and their current values, for that configuration.
- 3. In the Configuration Options table, click the Commit check box of an option whose value you want to modify (see Figure 5.50, below).

Note: An option with a gray Commit check box (such as Display Time in Figure 5.50) is a dependent option. It can be selected for modification only if the independent option (with a white Commit check box) immediately preceding it has been selected.

Consecutively listed dependent options all are dependent on the independent option immediately preceding them.

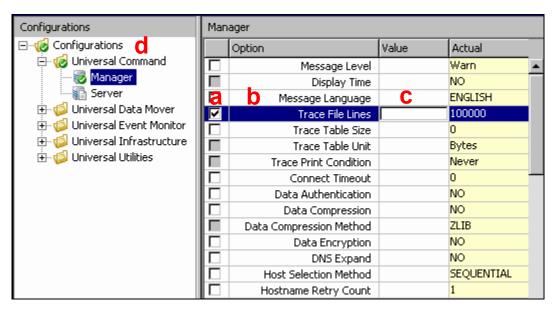

Figure 5.50 UMC - Agent Update / Configuration Option Selected

This causes the following to occur:

- (a) Check mark is inserted in the Commit check box for that option.
- (b) Row for that option is highlighted.
- (c) Value field for that option is enabled.
- (d) Configuration tree displays a green check mark ( v ) for the group and configuration in which the option resides. This allows you to keep track of all your selections.

- 4. In the Value field, enter a modified value for the option (that is, a different value than Actual value) either by:
  - Typing a value (in a text field).
  - Selecting a value (from a drop-down list).
  - Loading a value by selecting either of the following from the Edit menu.
    - Select Load Value / Actual to enter the Actual value in the Value field.
    - Select Load Value / Default to enter the default value in the Value field.
- 5. Press the Enter key, or click the mouse anywhere outside that Value field, to validate the modified value.
  - If the modified value is valid, it is accepted and displayed in the Value field.
- 6. If the modified value is invalid, a warning message displays.
  - Exit the warning message and either:
  - Enter another value in that Value field and press the Enter key (or click the mouse anywhere outside that Value field).
  - Cancel the modification either by:
    - Clicking on the Commit check box
    - Pressing the Esc key.

This removes the check mark from the Commit check box.

7. Select and modify other values, as desired.

## Undoing / Redoing Table Actions

You can undo multiple actions, and redo multiple undone actions, performed in the Configuration Options table.

- To undo an action, either select Undo from the UMC Edit menu or press Ctr1+Z.
- To redo an undone action, either select Undo from the UMC Edit menu or press Ctr1+Y.

# 5.6.3 Modifying Universal Access Control Lists

Universal Access Control List (UACL) configurations (as shown in Figure 5.51, below) are used to define Access Control Lists (ACLs) and certificates.

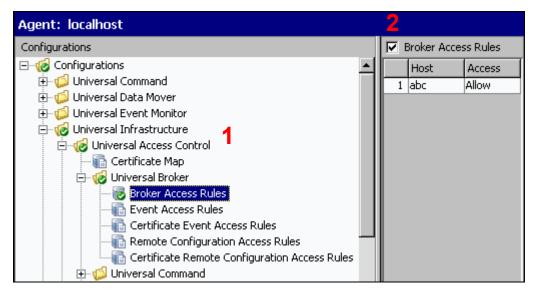

Figure 5.51 UMC - Agent Update / Universal Access Control List Options

Each Universal Access Control configuration in the Configuration tree (1) represents a type of UACL entry for a specific component.

A UACL entry type selected in the Configuration tree is identified at the top of the Configuration Options table (2). The column headers identify the fields that comprise the rule for that entry type. Each row in the table represents the rule for a single entry.

There is no limit to the number of UACL entries that can exist for an entry type.

Figure 5.51, for example, illustrates a single entry of Broker Access Rules for the Universal Broker. The rule is comprised of two fields: Host (value=abc) and Access (value=A11ow).

## **UACL Configuration Actions**

You can perform the following actions for a UACL configuration:

- Adding a UACL Entry
- Editing a UACL Entry
- Deleting a UACL Entry
- Moving Up a UACL Entry
- Moving Down a UACL Entry

## Adding a UACL Entry

To add a UACL entry for a component, perform the following steps.

- 1. Click on a UACL entry type of a specific component in the Configuration tree. The Configuration Options table then displays a row for each UACL entry of that type currently defined for that component.
- 2. Click Add Row from either the UACL menu or the UMC tool bar. The Add Row dialog (Figure 5.52, below) displays.

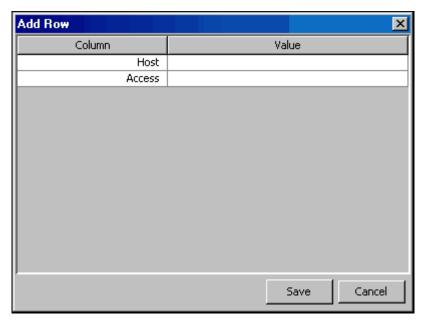

Figure 5.52 UMC - Agent Update / Universal Access Control List Option - Add Row

- 3. For each field, click the Value column and enter/ select a value.
- 4. Click the **Save** button to add that new UACL entry, which then displays in the Configuration Options table below any already defined entries.

## Editing a UACL Entry

To edit a UACL entry of a component, perform the following steps.

- Click on a UACL entry type of a specific component in the Configuration tree. The Configuration Options table then displays a row for each UACL entry of that type currently defined for that component.
- 2. Display the Edit Row dialog (Figure 5.53, below) for a row either by:
  - Clicking on that row and selecting Edit Row from the UACL menu or UMC tool bar.
  - Double-clicking that row.

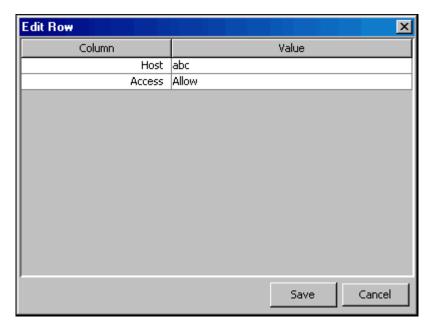

Figure 5.53 UMC - Agent Update / Universal Access Control List Option - Edit Row

- 3. For each field that you want to edit, click the Value column and enter/select a value.
- 4. Click the **Save** button. The Configuration Options table displays the edited values for that entry.

#### Deleting a UACL Entry

To delete a UACL entry of a component, perform the following steps.

- Click on a UACL entry type of a specific component in the Configuration tree. The Configuration Options table then displays a row for each UACL entry of that type currently defined for that component.
- Click on a row and select either Delete Row from either the UACL menu or the UMC tool bar. The Delete Row dialog displays.

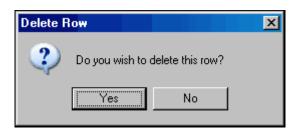

3. Click the Yes button to delete UACL entry; the row is removed from the Configuration Options table.

#### Moving Up a UACL Entry

To move up an entry in a UACL, perform the following steps.

- 1. Click on a UACL entry type of a specific component in the Configuration tree. The Configuration Options table then displays a row for each UACL entry of that type currently defined for that component.
- Click on a row.
- 2. Click Move Up from the UACL menu or tool bar. Each time that you click Move Up, the row moves up one position.

#### Moving Down a UACL Entry

To move down an entry in a UACL, perform the following steps.

- Click on a UACL entry type of a specific component in the Configuration tree. The Configuration Options table then displays a row for each UACL entry of that type currently defined for that component.
- 1. Click on a row.
- Click Move Down from the UACL menu or tool bar.Each time that you click Move Down, the row moves down one position.

#### 5.6.4 Committing Agent Configurations

You must commit any modified option values of an agent configuration in order for UEC to send those values to the agent. When you commit a configuration, a validation automatically is performed on all of its modified option values.

Committed configurations are placed in a Commit queue. Whenever UEC polls an agent, the Commit queue is scanned for any pending commits (committed configurations) to that agent. If a pending commit is found, it is sent to the agent, where the Universal Broker automatically is refreshed.

Only one pending commit is sent to an agent per poll. For example, if a user commits five times to an agent, five agent polls are required to process the pending commits.

Note: The frequency with which UEC polls an agent is defined in the UEC POLLING\_INTERVAL configuration option. This polling interval also can be defined for individual agents through the UEC Administration client application (see Chapter 3 UEC Administration).

To track the status of commits, access the Commit Queue application (see Section 5.8 Commit Queue).

To commit a configuration, perform the following steps.

- 1. In the Configuration tree, click the configuration to be committed.
- 2. Commit the selected configuration either by:
  - Clicking Commit in the Actions menu on the UMC menu bar.
  - Clicking the Commit Configuration icon on the UMC tool bar.

Note: Only values for options with the Commit check box checked in the Configuration Options table can be committed. (If you modify an option value, but remove the check mark before submitting that value for validation, the modification is removed from the value field and will not be made.)

3. If validation is successful – that is, all option values are successfully validated – the Commit dialog displays.

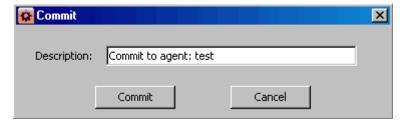

Figure 5.54 UMC - Agent Update / Commit dialog

Enter a description for the commit.

(The following default description is provided: Commit to agent: <agent name>.)

- 4. Click the Commit button to commit the changes to the agent.
- 5. The commit is placed on the UMC Commit queue and the following dialog displays.

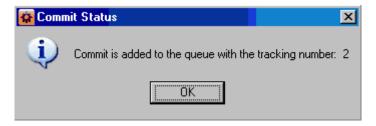

Figure 5.55 UMC - Agent Update / Commit Status dialog

Click OK.

## 5.6.5 Validating Agent Configurations (Without Committing)

When you commit a configuration, a validation automatically is performed on all of its modified option values (see Section 5.6.4 Committing Agent Configurations).

However, If you want to validate the modified values without committing the configuration, perform the following steps.

1. Click Validate in the UMC Actions menu.

If the validation is successful, the following dialog displays.

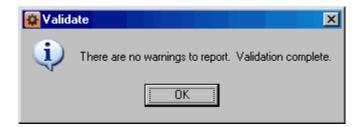

2. Click OK.

#### 5.6.6 Correcting Invalid Agent Configuration Values

If validation is unsuccessful when you attempt to commit a configuration – that is, the configuration contains one or more invalid option values – the following dialog displays.

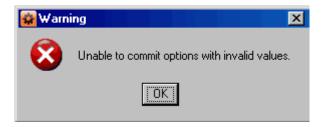

Click **0K**. The Validate dialog (Figure 5.56, below) displays. (The Validate dialog displays immediately if you attempt to validate, without committing, an agent configuration.)

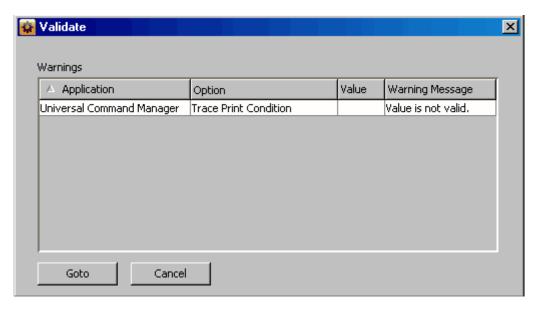

Figure 5.56 UMC - Agent Update / Validate dialog

For each invalid option value, the Validate dialog provides the following information:

- Application of the option containing the invalid value.
- Option for which there is an invalid value.
- Value that is invalid.
- Warning Message indicating why the value is invalid.

To modify a value, perform the following steps:

- 1. Click on the row of the invalid value.
- 2. Click the **Goto** button. The Validate dialog closes and the corresponding Configuration tree and Configuration Options table display for that option.
- 3. Modify the value and re-validate or re-commit the option values.

## 5.6.7 Saving Agent Configurations as a Profile

To save agent configurations as a profile, perform the following steps:

- 1. Click an agent in the Agent tree.
- 2. Click either:
  - · Save As from the UMC File menu.
  - Save Actual Values to Profile icon on the UMC tool bar.

The Profile Save As... dialog then displays.

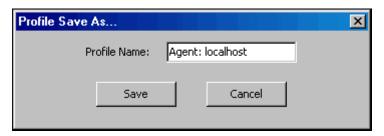

Figure 5.57 Profile Save As... dialog

- 3. Enter a name for the profile. (A default name that includes the name of the agent is provided.)
- 4. Click the **Save** button to save the profile; it displays in the Profile tree of the Mass Update application. You assign one or more agents to this profile.

The agent from which the profile was created automatically is assigned to the profile and displays in the Profile Agent tree of Mass Update.

## 5.7 Mass Update

The Mass Update application lets you modify configurations for multiple agents simultaneously through the use of agent profiles.

Each profile is a set of one, more than one, or all configurations. A profile is available to a user only if the user has been given access, via UEC Administration, to all configurations included in that profile.

Mass Update lets you perform the following tasks:

- 1. Create profiles.
- 2. Select profile configurations for the created profiles.
- 3. Assign agents to profiles.
- 4. Define configuration option values for the profile configurations.
- 5. Commit the profiles to Universal Enterprise Controller (UEC).

The following sections of this document tells you how to perform these tasks.

#### 5.7.1 Accessing Mass Update

To access the Mass Update application, click the Mass Update panel on the bottom left corner of the UMC screen. The Mass Update screen (Figure 5.58, below) then displays.

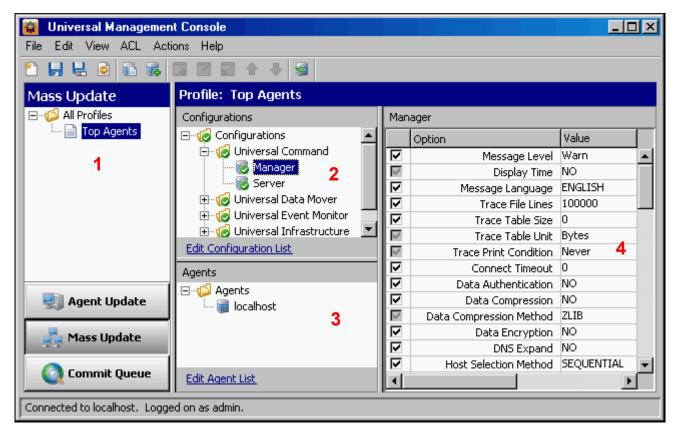

Figure 5.58 UMC - Mass Update screen

In addition to the Menu Bar and Tool Bar, the Mass Update screen (Figure 5.58) is comprised of four regions:

- Profile Tree (1)
- Profile Configurations Tree (2)
- Profile Agents Tree (3)
- Profile Configurations Options Table (4)

#### **Profile Tree**

The Profile tree section of the Mass Update screen (Figure 5.59, below) identifies all of the profiles for which the current user (resident on UEC) has configuration access.

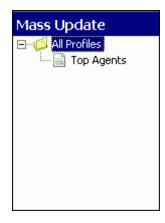

Figure 5.59 UMC - Mass Update screen / Profile Tree

When you click on a profile in the Profile tree, the Profile Configurations Tree is populated with all configurations defined for that profile.

Note: When you select Mass Update for the first time, the Profile tree may be empty.

#### **Profile Configurations Tree**

The Profile Configurations tree section of the Mass Update screen (Figure 5.60, below) identifies all of the configurations included in the profile selected in the Profile Tree.

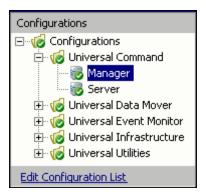

Figure 5.60 UMC - Mass Update screen / Profile Configurations tree

The Profile Configuration tree organizes the configurations under groups that provide a logical hierarchy.

The following configuration groups can appear in the Profile Configuration tree:

- Universal Command
- Universal Data Mover
- Universal Event Monitor
- Universal Infrastructure
- Universal Utilities

The <u>Edit Configuration List</u> link at the bottom of the tree lets you add or remove configurations for this profile (see Section 5.7.3 Adding / Removing Configurations in a Profile).

## Profile Agents Tree

The Profile Agents tree section of the Mass Update screen (Figure 5.61, below) identifies all of the agents that have been assigned to the profile selected in the Profile Tree.

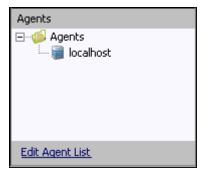

Figure 5.61 UMC - Mass Update screen / Profile Agents tree

The <u>Edit Agent List</u> link at the bottom of the tree lets you add or remove agents assigned to this profile (see 5.7.4 Adding / Removing Agents in a Profile).

#### **Profile Configurations Options Table**

The Profile Configurations Options table section of the Mass Update screen (Figure 5.62, below) identifies all of the options for a profile configuration selected in the Profile Configurations Tree.

(The top, left corner of the table identifies the selected profile configuration.)

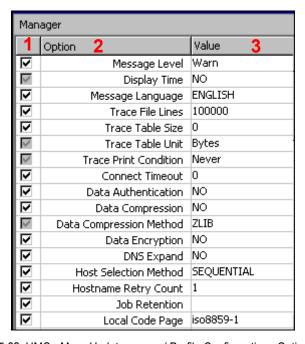

Figure 5.62 UMC - Mass Update screen / Profile Configurations Options table

The Profile Configurations Options table consists of three columns:

- (1)
- (2) Option
- (3) Value
- Check box that lets you select an option to modify.
- Options in the selected configuration whose value can be defined.
- Fields that lets you create or modify option values.

Depending on the option, Value has the following form:

- Text field
- Drop-down list
- Custom field (for example, the SSL Cipher List fields)

#### **Navigating in the Profile Configurations Options Table**

After selecting an option in the Profile Configurations Options table, you can navigate in the table and modify values solely from the keyboard by using the following keys:

Space Bar Toggles the Commit check box (inserts / removes check mark).

Down Arrow Moves to the next option.
Up Arrow Moves to the previous option.

Esc Exits the edit mode.
 Enter Enters the edit mode.

#### Rules for Creating and Modifying Configuration Values

The following rules apply for creating and modifying configuration values in the Profile Configurations Options table:

- Configuration values can contain spaces and/or tabs, but if they do, they must be
  enclosed in single (') or double (") quotation marks. Repeat the enclosing
  characters to include them as part of the value.
- Configuration values that are not pre-defined, such as directory names and file names, are case sensitive.

## 5.7.2 Creating a Profile

To create a new profile, perform the following steps:

- 1. Display the New Profile dialog either by:
  - a. Clicking New... on the UMC File menu.
  - b. Click the New Profile icon on the Mass Update toolbar.

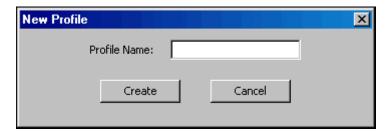

Figure 5.63 UMC - Mass Update / New Profile dialog

.

- 2. Enter a Profile Name.
- 3. Click the Create button.

The Profile tree then displays this profile.

You now can:

- Add configurations to a profile (see Section 5.7.3 Adding / Removing Configurations in a Profile).
- Assign agents to this profile (see Section 5.7.4 Adding / Removing Agents in a Profile).

#### 5.7.3 Adding / Removing Configurations in a Profile

To add and/or remove configurations in a Profile, perform the following steps.

- 1. Select a profile in the Profile tree.
- 2. Display the Edit Configurations dialog (Figure 5.64, below), either by:
  - Clicking the <u>Edit Configuration List</u> link at the bottom of the Profile Configurations tree.
  - Clicking Edit Configuration List on the UMC File menu.

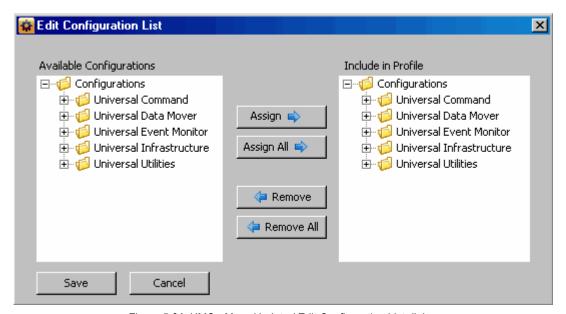

Figure 5.64 UMC - Mass Update / Edit Configuration List dialog

The Available Configurations window lists all configurations that are assigned to the current user. To display the list of available configurations, click + next to Configurations and each configuration group.

The Include in Profile window lists all of the configurations that currently are included in this profile. To display the list of all configurations currently in the profile, click + next to **Configurations** and each configuration group.

- 3. To add a configuration to the profile:
  - a. Click on that configuration in the Available Configurations window.
  - b. Click the Assign-> button.

The configuration then is listed in the Include in Profile window.

- 4. To add all configurations to the profile, click the Assign All-> button. All of the configurations are listed in the Include in Profile window.
- 5. To remove a configuration from the profile:
  - a. Click on that configuration in the Include in Profile window.
  - b. Click the <-Remove button.

The configuration is removed from the Include in Profile window.

- 6. To remove all configurations from the profile, click the <-Remove All button. All of the configurations are removed from the Include in Profile window.
- 7. Click the **Save** button at the bottom of the Edit Configurations dialog to save your edits.

Note: Adding configurations to the Include in Profile window does not remove them from the Available Configurations window.

#### 5.7.4 Adding / Removing Agents in a Profile

To add and/or remove agents in a Profile, perform the following steps:

- 1. Select a profile in the Profile tree.
- 2. Display the Edit Agent List dialog (Figure 5.65, below), either by:
  - Clicking the <u>Edit Agent List</u> link at the bottom of the Profile Agents tree.
  - Clicking Edit Agent List on the UMC File menu.

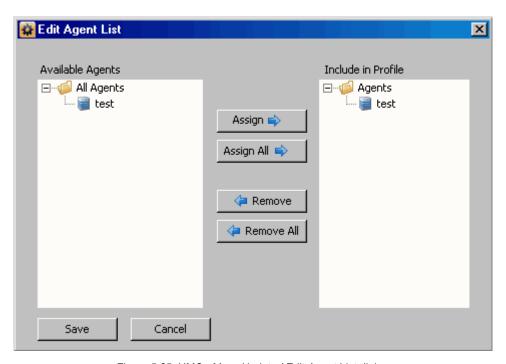

Figure 5.65 UMC - Mass Update / Edit Agent List dialog

The Available Agents window lists all agents that are assigned to the current user. To display the list of available agents, click + next to All Agents.

The Include in Profile window lists all of the agents that currently are included in this profile. To see the list of all agents currently in the profile, click + next to **Agents**.

- 3. To add an agent to the profile:
  - a. Click on that agent in the Available Agents window.
  - b. Click the Assign-> button.

The agent is listed in the Include in Profile window.

4. To add all agents to the profile, click the Assign All-> button. All of the agents are listed in the Include in Profile window.

- 5. To remove an agent from the profile:
  - a. Click on that agent.
  - b. Click the <-Remove button.

The agent is removed from the Include in Profile window.

- 6. To remove all agents from the profile, click the <-Remove All button. All of the agents are removed from the Include in Profile window.
- 7. Click the Save button at the bottom of the Edit Agent List dialog to save your edits.

#### 5.7.5 Modifying Profile Configurations

To modify profile configurations — that is, to modify the configuration option values of a profile — perform the following steps.

- 1. Select a profile from the Profile tree. This causes the following to occur:
  - Profile Configurations tree lists all configurations of that profile.
  - Profile Agents tree lists all of the agents assigned to that profile.
- 2. Select a configuration from the Profile Configurations tree. The Profile Configurations Options table then lists all options, and their current values, for that configuration.
- 3. In the Profile Configurations Options table, click the Commit check box of an option whose value you want to modify (see Figure 5.66, below).

Note: An option with a gray Commit check box (such as Display Time in Figure 5.66) is a dependent option. It can be selected for modification only if the independent option (with a white Commit check box) immediately preceding it has been selected.

Consecutively listed dependent options all are dependent on the independent option immediately preceding them.

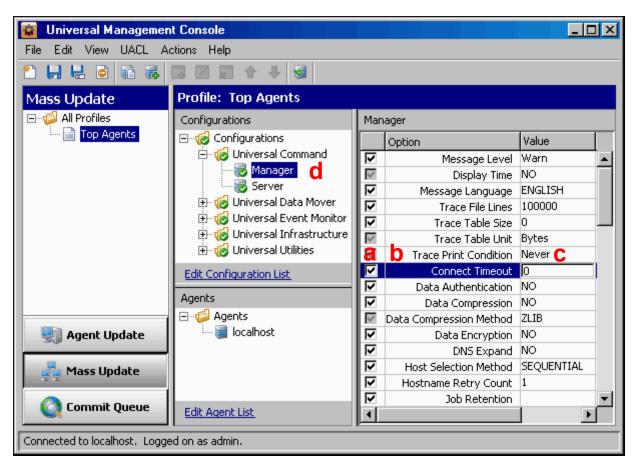

Figure 5.66 UMC - Mass Update / Option Selected

This causes the following to occur:

- (a) Check mark is inserted in the Commit check box for that option.
- (b) Row for that option is highlighted.
- (c) Value field for that option is enabled.
- (d) Profile Configurations tree displays a green check mark ( ) for the group and configuration in which the option resides. This allows you to keep track of all your selections.
- 4. In the Value field, enter a modified value for the option (that is, a different value than Actual value).

Depending on the option, the Value field has the following form:

- Text field
- Drop-down list
- Custom field (for example, SSL Cipher List)
- 5. Press the Enter key, or click the mouse anywhere outside that Value field, to validate the modified value.

If the modified value is valid, it is accepted and displayed in the Value field.

6. If the modified value is invalid, a warning message displays.

Exit the warning message and either:

- Enter another value in that Value field and press the Enter key (or click the mouse anywhere outside that Value field).
- Cancel the modification either by:
  - Clicking on the Commit check box
  - Pressing the Esc key.

This removes the check mark from the Commit check box.

- 7. Select and modify other values, as desired.
- 8. You now can either:
  - a. Save (and validate) the profile (see Section 5.7.7 Saving Profile Configurations).
  - b. Save (and validate) the profile as another profile (see Section 5.7.8 Saving Profile Configurations As Another Profile).
  - c. Validate (without saving) the profile (see Section 5.7.9 Validating Profile Configurations (Without Saving)).

Note: You must save a profile before you can commit it. Saving a profile validates the profile, but validating a profile does not save it.

#### Undoing / Redoing Table Actions

You can undo multiple actions, and redo multiple undone actions, performed in the Profile Configurations Options table.

- To undo an action, either select Undo from the UMC Edit menu or press Ctr1+Z.
- To redo an undone action, either select Undo from the UMC Edit menu or press Ctr1+Y.

#### 5.7.6 Modifying Universal Access Control Lists

Universal Access Control List (UACL) configurations (as shown in Figure 5.67, below) are used to define Access Control Lists (ACLs) and certificates.

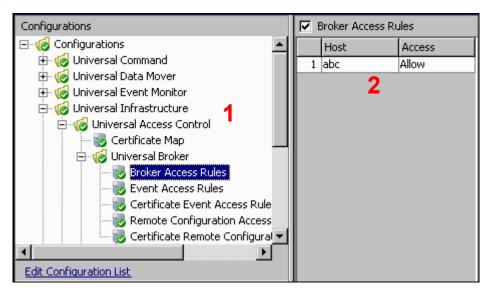

Figure 5.67 UMC - Mass Update / Universal Access Control List Options

Each Universal Access Control configuration in the Profile Configurations tree (1) represents a type of UACL entry for a specific component.

A UACL entry type selected in the Profile Configurations tree is identified at the top of the Profile Configurations Options table (2). The column headers identify the fields that comprise the rule for that entry type. Each row in the table represents the rule for a single entry.

There is no limit to the number of UACL entries that can exist for an entry type.

Figure 5.67, for example, illustrates a single entry of Broker Access Rules for the Universal Broker. The rule is comprised of two fields: Host (value=abc) and Access (value=A11ow).

#### Modifying a UACL Configuration

You can perform the following actions on a UACL configuration:

- Adding a UACL Entry
- Editing a UACL Entry
- Deleting a UACL Entry
- Moving Up a UACL Entry
- Moving Down a UACL Entry

#### Adding a UACL Entry

To add a UACL entry for a component, perform the following steps.

- Click on a UACL entry type of a specific component in the Profile Configurations tree.
   The Profile Configuration Options table then displays a row for each UACL entry of that type currently defined for that component.
- 2. Click Add Row from either the UACL menu or the UMC tool bar. The Add Row dialog (Figure 5.68, below) displays.

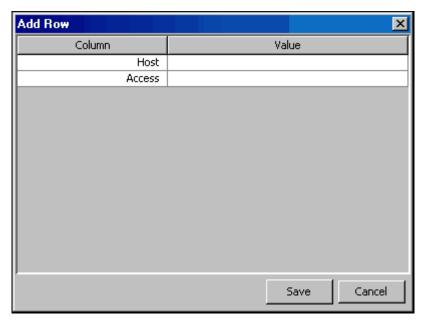

Figure 5.68 UMC - Mass Update / Universal Access Control List Option - Add Row

- 3. For each field, click the Value column and enter/ select a value.
- 4. Click the **Save** button to add that new UACL entry, which then displays in the Profile Configuration Options table below any already defined entries.

#### Editing a UACL Entry

To edit a UACL entry of a component, perform the following steps.

- Click on a UACL entry type of a specific component in the Profile Configuration tree.
   The Profile Configuration Options table then displays a row for each UACL entry of that type currently defined for that component.
- 2. Display the Edit Row dialog (Figure 5.69, below) for a row either by:
  - Clicking on that row and selecting Edit Row from the UACL menu or UMC tool bar.
  - Double-clicking that row.

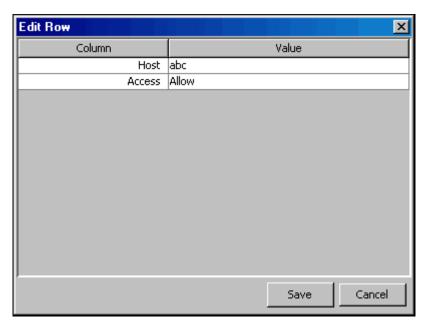

Figure 5.69 UMC - Mass Update / Universal Access Control List Option - Edit Row

- 3. Click in the Value field for each Column to enable that field.
- 4. Modify the data in that Value field.
- 5. Click the **Save** button. The Profile Configuration Options table displays the changed values.

#### Deleting a UACL Entry

To delete a UACL entry of a component, perform the following steps.

- Click on a UACL entry type of a specific component in the Profile Configurations tree.
   The Profile Configuration Options table then displays a row for each UACL entry of that type currently defined for that component.
- Click on a row and select either Delete Row from either the UACL menu or the UMC tool bar. The Delete Row dialog displays.

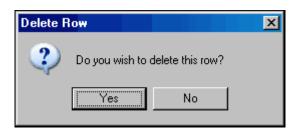

3. Click the **Yes** button to delete UACL entry; the row is removed from the Configuration Options table.

#### Moving Up a UACL Entry

To move up an entry in a UACL, perform the following steps.

- Click on a UACL entry type of a specific component in the Profile Configurations tree.
   The Profile Configurations Options table then displays a row for each UACL entry of that type currently defined for that component.
- Click on a row.
- 2. Click Move Up from the UACL menu or tool bar. Each time that you click Move Up, the row moves up one position.

#### Moving Down a UACL Entry

To move down an entry in a UACL, perform the following steps.

- Click on a UACL entry type of a specific component in the Profile Configurations tree.
   The Profile Configurations Options table then displays a row for each UACL entry of that type currently defined for that component.
- 1. Click on a row.
- 2. Click Move Down from the UACL menu or tool bar.
  Each time that you click Move Down, the row moves down one position.

## 5.7.7 Saving Profile Configurations

You must save modified configurations of a profile before you can commit the profile.

Note: When you save a profile, a validation automatically is performed on all of its modified configuration option values. However, you can validate a profile without saving it (see Section 5.7.9 Validating Profile Configurations (Without Saving)).

To save profile configurations, perform the following steps:

- 1. Select the profile on the Profile tree.
- 2. Save the profile either by:
  - Clicking Save on the UMC File menu.
  - Clicking Save Profile on the Mass Update tool bar.

## 5.7.8 Saving Profile Configurations As Another Profile

To copy profile configurations and save it as another profile (that is, under a different name), perform the following steps.

- 1. Select a profile on the Profile tree.
- 2. Display the Save As... dialog either by:
  - Clicking Save As.. on the UMC File menu.
  - Click the Save As icon on the Mass Update toolbar.

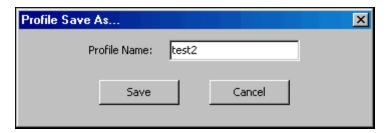

Figure 5.70 UMC - Mass Update / Save As... dialog

- 3. Enter a Profile Name for the profile.
- 4. Click Save. UMC saves (and validates) the profile.

When the save is complete, the profile resides in the UEC database and it displays in the Profile tree.

## 5.7.9 Validating Profile Configurations (Without Saving)

When you save a profile, a validation automatically is performed on all of its modified configuration option values (see Section 5.7.7 Saving Profile Configurations). Only after a profile is saved, and its values successfully validated, can you commit the profile to be sent by UEC to all agents with that profile.

However, If you want to validate the configuration option values of a profile without saving the profile, perform the following steps.

1. Click Validate in the UMC Actions menu.

If the validation is successful, the following dialog displays.

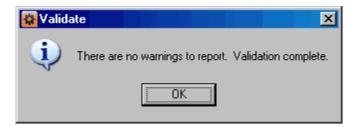

#### 2. Click OK.

Note: Validating a profile does NOT save it. You still must save the profile before committing it.

#### 5.7.10 Committing Profile Configurations

You must commit a profile in order to have UEC sends its modified configuration option values to all agents with that profile. However, before you can commit a profile, you must save – and automatically validate – the profile (see Section 5.7.7 Saving Profile Configurations).

Committed profiles are placed in a Commit queue. Whenever UEC polls an agent, the Commit queue is scanned for a pending commit to agents with that profile. If a pending commit is found, it is sent to the agent, where the Universal Broker automatically is refreshed.

The frequency with which UEC polls an agent is defined in the POLLING\_INTERVAL configuration option of UEC. This polling interval also can be defined for individual agents through the UEC Administration client application (see Chapter 3 UEC Administration).

Only one pending commit is sent to an agent per poll. For example, if a user commits five times to an agent, five agent polls are required to process the pending commits.

To track the status of commits, access the Commit Queue application (see Section 5.8 Commit Queue).

To commit a profile, perform the following steps.

- 1. In the Profile tree, click the configuration to be committed.
- 2. Commit the selected profile either by:
  - Clicking Commit in the Actions menu on the UMC menu bar.
  - Clicking the Commit Configuration icon on the UMC tool bar.

Note: Only values for options with the Commit check box checked in the Profile Configurations Options table can be committed. (If you modify an option value, but remove the check mark before submitting that value for validation, the modification is removed from the value field and will not be made.)

3. The Commit dialog displays.

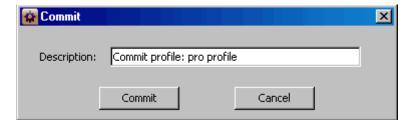

Figure 5.71 UMC - Mass Update / Commit dialog

Enter a description for the commit.

(The following default description is provided: Commit profile: <profiles name>.)

4. Click the Commit button to commit the changes to the agent.

The commit is placed on the UMC Commit queue and the following dialog displays.

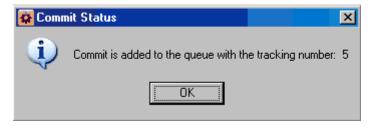

Figure 5.72 UMC - Mass Update / Commit Status dialog

#### 5. Click OK.

#### Profile not Saved

If you try to commit a profile before it has been saved, the following dialog displays:

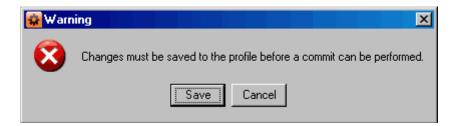

Click **OK**, and then save the profile (see Section 5.7.7 Saving Profile Configurations).

#### 5.7.11 Correcting Invalid Profile Configuration Values

If you try to validate or save a Profile configuration that contains one or more invalid option values, the following dialog displays.

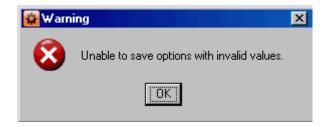

Click **OK**. The Validate dialog (Figure 5.73, below) displays.

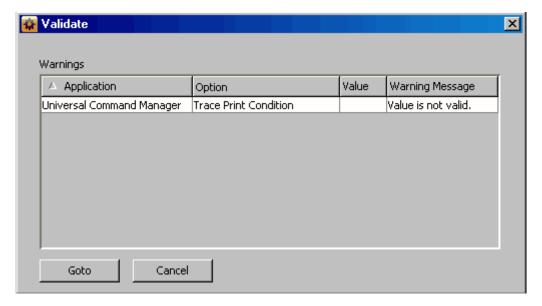

Figure 5.73 UMC - Mass Update / Validate dialog

For each invalid option value, the Validate dialog provides the following information:

- Application of the option containing the invalid value.
- Option for which there is an invalid value.
- Value that is invalid.
- Warning Message indicating why the value is invalid.

To modify a value, perform the following steps:

- 1. Click on the row of the invalid value.
- 2. Click the **Goto** button. The Validate dialog closes and the corresponding Profile Configurations tree and Profile Configurations Options table display for that option.
- 3. Modify the value and re-validate (or re-save) the option values.

#### 5.7.12 Closing a Profile

Closing a profile de-selects it from the UMC Profile tree and removes its information from the UMC Profile Configurations tree, Profile Agents tree, and Profile Configurations Options table).

To close a selected profile, perform the following steps:

- 1. Close the profile either by:
  - Clicking Close on the UMC menu bar.
  - Clicking the Close Profile icon on the Mass Update tool bar.
  - Clicking on another profile in the Profile tree.
- 2. If you modified the profile that you want to close, but did not save it, the following dialog displays.

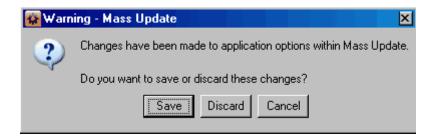

- 3. If you want to save (and close) the profile, click the **Save** button.
- 4. If you want to close the profile without saving any of the changes made to it, click the **Discard** button.
- 5. If you want to cancel the closing of the profile, click the Cancel button.

#### Invalid Values in a Profile

If the profile contains one or more invalid option values, the following dialog displays when you attempt to save it.

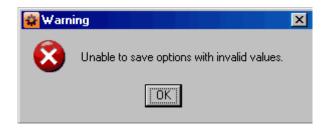

Click **0K**. The Validation dialog then displays, which provides a means of correcting the invalid values (see5.7.11 Correcting Invalid Profile Configuration Values).

## 5.7.13 Deleting a Profile

To delete a profile, perform the following steps.

- 1. Select a profile from the Profile tree.
- 2. Click Delete on the File menu of the UMC task bar. The Delete Profile dialog displays.

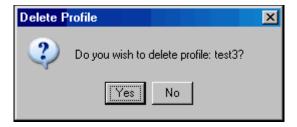

Figure 5.74 UMC - Mass Update / Delete Profile dialog

3. Click Yes to delete the profile.

## 5.8 Commit Queue

The Commit Queue application lets you view the committed configurations.

It also lets you cancel any commit that has not yet completed (see Section 5.8.4 Canceling a Commit).

## 5.8.1 Accessing Commit Queue

To access the Commit Queue application, click the **Commit Queue** panel at the bottom left corner of the UMC screen. The Commit Queue screen (Figure 5.75, below) then displays.

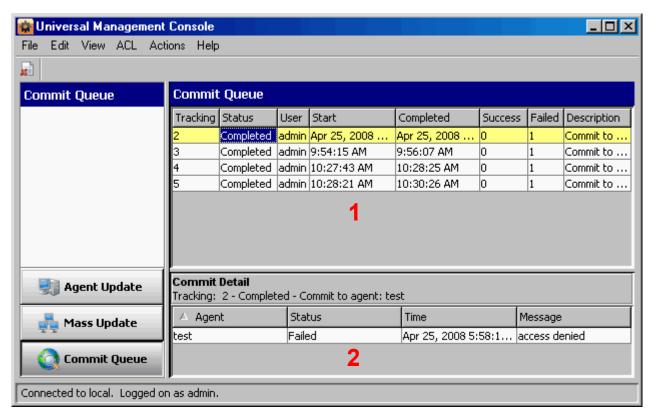

Figure 5.75 UMC - Commit Queue screen

In addition to the Menu Bar and Tool Bar, the Commit Queue screen is comprised of two regions:

- Commit Summary provides summary information about each commit (1).
- Commit Detail provides detail information about a commit selected in the Commit Summary (2).

## 5.8.2 Commit Summary

The Commit Summary region of the Commit Queue screen displays a row of summary information for each committed configuration.

Table 5.10, below, describes the information in each row.

| Information | Description                                                                                          |  |  |  |
|-------------|----------------------------------------------------------------------------------------------------|--|--|--|
| Tracking    | Tracking number of the commit.                                                                       |  |  |  |
| Status      | Pending, Hold, Cancelled, or Completed.                                                              |  |  |  |
| User        | User that performed the commit.                                                                      |  |  |  |
| Start       | Start time of the commit.                                                                            |  |  |  |
| Completed   | Time that the commit was either Completed or Cancelled.                                              |  |  |  |
| Profile     | Profile name (if the commit was performed through Agent Update, this field contains the agent name). |  |  |  |
| Description | Description of the profile provided by the user at the time of the commit.                           |  |  |  |
| Success     | Number of agents successfully completing the commit.                                                 |  |  |  |
| Failed      | Number of agents who failed to commit.                                                               |  |  |  |

Table 5.10 UMC - Commit Queue / Commit Summary Information

#### 5.8.3 Commit Detail

The Commit Detail region of the Commit Queue screen displays detailed information for a configuration selected in the Commit Summary region.

Table 5.11, below, describes this information.

| Information | Description                                            |  |  |
|-------------|--------------------------------------------------------|--|--|
| Agent       | Agent that is the target of the commit.                |  |  |
| Status      | Pending, Success, Failed, or Cancelled.                |  |  |
| Time        | Time when the commit was performed on the Agent.       |  |  |
| Message     | Informational message for a failed commit to an Agent. |  |  |

Table 5.11 UMC - Commit Queue / Commit Detail Information

## 5.8.4 Canceling a Commit

You can cancel any commit that has not completed.

To permanently cancel a commit from completing, perform the following steps:

- 1. Click on a row in the Commit Summary region of the Commit Queue screen.
- 2. Select either:
  - Cance1 icon from the UMC tool bar.
  - Cance1 from the UMC menu bar / Actions menu.

The status of the commit in the Commit Summary region will change to Canceled.

Note: If you try to cancel a commit that already has been completed, the following dialog displays.

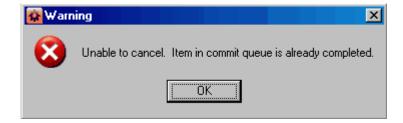

# Appendix A Customer Support

Stonebranch, Inc. provides customer support, via telephone and e-mail, for Universal Enterprise Controller client applications and all Universal Products.

#### **TELEPHONE**

Customer support via telephone is available 24 hours per day, 7 days per week.

#### **North America**

(+1) 678 366-7887, extension 6 (+1) 877 366-7887, extension 6 [toll-free]

#### Europe

+49 (0) 700 5566 7887

#### E-MAIL

#### **All Locations**

support@stonebranch.com

Customer support contact via e-mail also can be made via the Stonebranch website:

www.stonebranch.com

## **INDEX**

validating (without committing) 112

|                                       | validation (automatically during commit)  110 |
|---------------------------------------|-----------------------------------------------|
| A                                     | Agent Update 99                               |
| About UEC Administration 32           | accessing 99                                  |
| About Universal Activity Monitor 87   | Agent tree 100                                |
| About Universal Management Console 98 | Commit check box 104                          |
| accessing                             | Configuration Options table 102               |
| Agent Update 99                       | Configuration tree 101                        |
| Commit Queue 141                      | agents                                        |
| Mass Update 116                       | assigning to a group 45                       |
| UMC application 97                    | removing from a group 45                      |
| adding                                | alert types in UAM Filter tree 69             |
| agent 49                              | alerts                                        |
| agents in a profile 125               | sending $50$                                  |
| configurations in a profile 123       | Alerts category in UAM 69                     |
| group 44, 51                          | assigning                                     |
| SAP system 55                         | agent to a group $50$                         |
| UACL entry 107, 130                   | agents to a group 45                          |
| UEC connection 23                     | configuration access to a user $40$           |
| user <i>35</i>                        | groups to a user 39                           |
| agent                                 | SAP system to a group 56                      |
| adding 49                             | SAP systems to a group 45                     |
| assigning to a group $50$             | user permissions 37                           |
| deleting 54                           | authentication of user 35                     |
| editing 52                            |                                               |
| installed components 101              | C                                             |
| polling interval $50$                 | cancelling a commit 143                       |
| removing from a group $50$            | changing password for UEC client applications |
| agent configurations                  | 29, 83                                        |
| committing 110                        | closing a profile 139                         |
| modifying $104$                       | commit cancellation 143                       |
| saving as a profile 114               |                                               |

| Commit check box 104, 127              | agent 52                                                                                                    |
|----------------------------------------|----------------------------------------------------------------------------------------------------|
| Commit Detail in Commit queue 142      | group 46                                                                                                    |
| Commit Queue                           | SAP system 58                                                                                                    |
| accessing 141                          | UACL entry 108, 131                                                                                                    |
| Commit Detail 142                      | user <i>42</i>                                                                                                    |
| Commit Summary 142                     | events deletion $50$                                                                                                    |
| Commit Summary in Commit Queue 142     | _                                                                                                    |
| committing                             | F                                                                                                    |
| agent configurations 110               | file types in UAM Filter tree 71                                                                                                    |
| profile 136                            | files                                                                                                    |
| component stop 88                      | UAM screen size 86                                                                                                    |
| components installed on an agent 101   | UEC connection information 24                                                                                                    |
| configuration access                   | Files category in UAM 71                                                                                                    |
| assigning to a user $40$               | filter group for UAM (default display) 84                                                                                                    |
| Configuration Options table            | Filter Group panel                                                                                                    |
| Agent Update 102                       | UAM <i>67</i>                                                                                                    |
| navigating 103                         | filter tool in UAM Data table 76                                                                                                    |
| redoing actions 105                    | Filter tree icons 68                                                                                                    |
| undoing actions $105$                  | Filter tree in UAM 68                                                                                                    |
| configuration rules 103, 121           |                                                                                                    |
| Configuration tree in Agent Update 101 | G                                                                                                    |
| connecting to UEC 22                   |                                                                                                    |
| connection information (UEC) file 24   | group                                                                                                    |
| correcting an invalid value 113        | adding 44, 51                                                                                                    |
| creating a profile 122                 | assigning a SAP system 56                                                                                                    |
| customizing a UAM Data table 79        | assigning agents 45, 50                                                                                                    |
|                                        | assigning SAP systems 45                                                                                                    |
| D                                      | assigning to a user 39                                                                                                    |
| Data table                             | deleting 48                                                                                                    |
| customizing 79                         | editing 46                                                                                                    |
| resetting default layout 79            | removing a SAP system 56                                                                                                    |
| saving layout 79                       | removing agents 45                                                                                                    |
| sorting data 78                        | removing an agent 50                                                                                                    |
| UAM 73                                 | removing SAP systems 45                                                                                                    |
| updating information $80$              | and the second second s |
| deleting                               | I .                                                                                                    |
| agent 54                               | icons                                                                                                    |
| events 50                              | UAM Data table 74                                                                                                    |
| group <i>48</i>                        | UAM Filter tree 68                                                                                                    |
| profile 140                            | UAM tool bar 65                                                                                                    |
| SAP system 60                          |                                                                                                    |
| UACL entry 109, 132                    | J                                                                                                    |
| user <i>43</i>                         | ich types in LIAM Filter tree 70                                                                                                    |
| displaying                             | job types in UAM Filter tree 70                                                                                                    |
| UAM Jobs table $80$                    | Jobs category in UAM 70                                                                                                    |
| UAM Properties table $80$              | Jobs table                                                                                                    |
| 1                                      | displaying $80$ information $82$                                                                                                    |
| E                                      | IIIIOIIIIauoii 02                                                                                                    |
| editing                                |                                                                                                    |
| _                                      |                                                                                                    |

| L                                               | profile                                         |
|-------------------------------------------------|-------------------------------------------------|
| layout                                          | adding agents 125                               |
| Data table default 79                           | adding configurations 123                       |
| UAM Data table 79                               | as a saved agent configurations 114             |
| logging in                                      | closing 139                                     |
| UEC client applications 25                      | committing 136                                  |
| logging off                                     | configurations modification 127                 |
| UAM <i>85</i>                                   | creating 122                                    |
| UEC Administration 31                           | deleting 140                                    |
| UMC 97                                          | removing agents 125                             |
| Sine 37                                         | removing configurations 123                     |
| M                                               | saving 133                                      |
|                                                 | saving as another profile 134                   |
| managed mode $50$                               | validating (without saving) 135                 |
| Mass Update                                     | validation failure 138                          |
| accessing 116                                   | Profile Agent tree in Mass Update 119           |
| Commit check box 127                            | Profile Configurations Options table            |
| Profile Agent tree 119                          | Mass Update 120                                 |
| Profile Configurations Options table 120        | navigating 121                                  |
| Profile Configurations tree 118                 | redoing actions 128                             |
| Profile tree 117                                | undoing actions 128                             |
| menu bar                                        | Profile Configurations tree                     |
| UAM 64                                          | Mass Update 118                                 |
| UEC Administration 29                           | Profile tree                                    |
| UEC Administration screen 29                    | Mass Update 117                                 |
| UMC 93                                          | Properties table                                |
| modifying                                       | displaying $80$                                 |
| agent configurations 104                        | information $8I$                                |
| configurations for multiple agents              | _                                               |
| simultaneously 115                              | R                                               |
| profile configurations 127                      | redoing                                         |
| UACL entries 106, 129                           | actions in Configuration Options table 105      |
| moving down a UACL entry 109, 132               | actions in Profile Configurations Options table |
| moving up a UACL entry 109, 132                 | 128                                             |
| NI.                                             | refreshing Universal Broker 110, 136            |
| N                                               | removing                                        |
| NA values 73                                    | agent from a group $50$                         |
| navigating                                      | agents from a group 45                          |
| in Configuration Options table 103              | agents in a profile 125                         |
| in Profile Configurations Options table 121     | configurations in a profile 123                 |
|                                                 | SAP system from a group 56                      |
| P                                               | SAP systems from a group 45                     |
| password change for UEC client applications 29, | resetting UAM Data table default layout 79      |
| 83                                              | rules of configuration 103, 121                 |
| permissions assigned to a user 37               |                                                 |
| persistent events saving 50                     | S                                               |
| polling interval                                | SAP system                                      |
| agent 50                                        | adding 55                                       |
| commits 110                                     | assigning to a group 56                         |
|                                                 |                                                 |

| deleting $60$ editing $58$              | screen size file $86$ setting initial filter group display $84$                              |
|-----------------------------------------|----------------------------------------------------------------------------------------------|
| removing from a group 56                | stopping a component $88$                                                                    |
| SAP systems                             | system types in Filter tree 72                                                               |
| assigning to a group 45                 | tool bar 65                                                                                  |
| removing from a group 45                | UEC                                                                                          |
| saving                                  | connection information file 24                                                               |
| agent configurations as a profile 114   | UEC Administration                                                                           |
| Data table layout 79                    | About 32                                                                                     |
| persistent events 50                    | logging off 31                                                                               |
| profile as another profile 134          | menu bar 29                                                                                  |
| profile configurations 133              | tool bar 33                                                                                  |
| screen size file (UAM) 86               | UEC Administration screen 27                                                                 |
| sending alerts 50                       | menu bar 29                                                                                  |
| setting                                 | UEC client applications                                                                      |
| initial filter group display for UAM 84 | changing password 29, 83                                                                     |
| manage mode 50                          | logging in 25                                                                                |
| sorting data in UAM Data table 78       | running as Windows applications 21                                                           |
| stopping a UEC component 88             | UEC connection 22                                                                            |
| system types in UAM Filter tree 72      | adding 23                                                                                    |
| Systems category in UAM 72              | UMC                                                                                          |
| _                                       | About 98                                                                                     |
| Т                                       | accessing applications 97                                                                    |
| tool bar                                | logging off 97                                                                               |
| UAM <i>65</i>                           | menu bar <i>93</i><br>tool bar <i>95</i>                                                     |
| UEC Administration 33                   |                                                                                              |
| UMC 95                                  | undoing                                                                                      |
| U                                       | actions in Configuration Options table $105$ actions in Profile Configurations Options table |
|                                         | 128                                                                                          |
| UACL                                    | Universal Activity Monitor screen 62                                                         |
| adding an entry 107, 130                | Universal Broker refresh 110, 136                                                            |
| modifying entries 106, 129              | Universal Management Console screen 91                                                       |
| UACL entry deleting 109, 132            | updating UAM Data table information $80$                                                     |
| editing 108, 131                        | user                                                                                         |
| moving down 109, 132                    | adding 35                                                                                    |
| moving up 109, 132                      | assigned agents and groups $100$ assigning configuration access $40$                         |
| UAM                                     | assigning comiguration access 40 assigning groups 39                                         |
| About 87                                | assigning groups 39 assigning permissions 37                                                 |
| alert types in Filter tree 69           | defined profiles 117                                                                         |
| Data table 73                           | deleting 43                                                                                  |
| filter tool 76                          | editing 42                                                                                   |
| icons 74                                | method of authentication 35                                                                  |
| file types in Filter tree 71            | moniod of additionation 33                                                                   |
| Filter Group panel 67                   | V                                                                                            |
| Filter tree 68                          | • · · · · · · · · · · · · · · · · · · ·                                                      |
| job types in Filter tree 70             | validating                                                                                   |
| logging off 85                          | agent configurations 112                                                                     |
| menu har 64                             | profile (without saving) 135                                                                 |

validation failure profile *138* viewing committed configurations *141* 

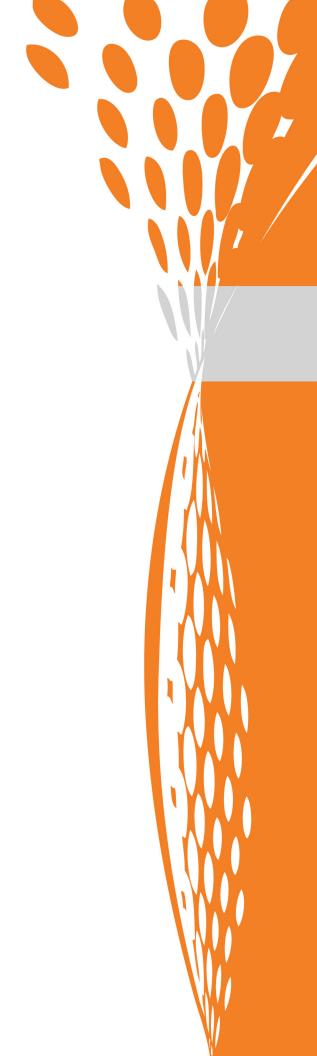

ST#nebranch

950 North Point Parkway, Suite 200 Alpharetta, Georgia 30005 U.S.A.